# 求人者マイペー

# 操作ガイドブッ

永人者マイページをご利用いただく皆さまへ

本書では、ハローワークへ求人申し込みをされる全ての求人者の皆様が、 求人者マイページを活用することで、採用活動にかかる時間・手間・コストを削減 できるよう、操作方法を「目的ごと」「簡単に」「わかりやすく」まとめております。 実際の画面を使った操作ガイド付きで、どなたでもわかる内容となりますので、 求人者マイページをご利用の際には、ぜひご活用ください。 より詳しい内容は、『求人者マイページ利用者マニュアル』をご確認ください。

『ハローワークインターネットサービス』 同時 『求人者マイページ利用者マニュアル』 ※トップページが表示されます。 (第 1.6 版)※PDF 形式で表示されます。 回路 ※表示されるまで多少お時間がかかります。 https://www.hellowork.mhlw.go.jp **厚生労働省 都道府県労働局 ハローワーク**

**2022年12月 作成 (第 1.4版)**

# 目次

\*\*\*\*\*\*\*\*\*<br>\*\*\*\*\*\*\*\* <u> የተተተተተ</u> 1111111111

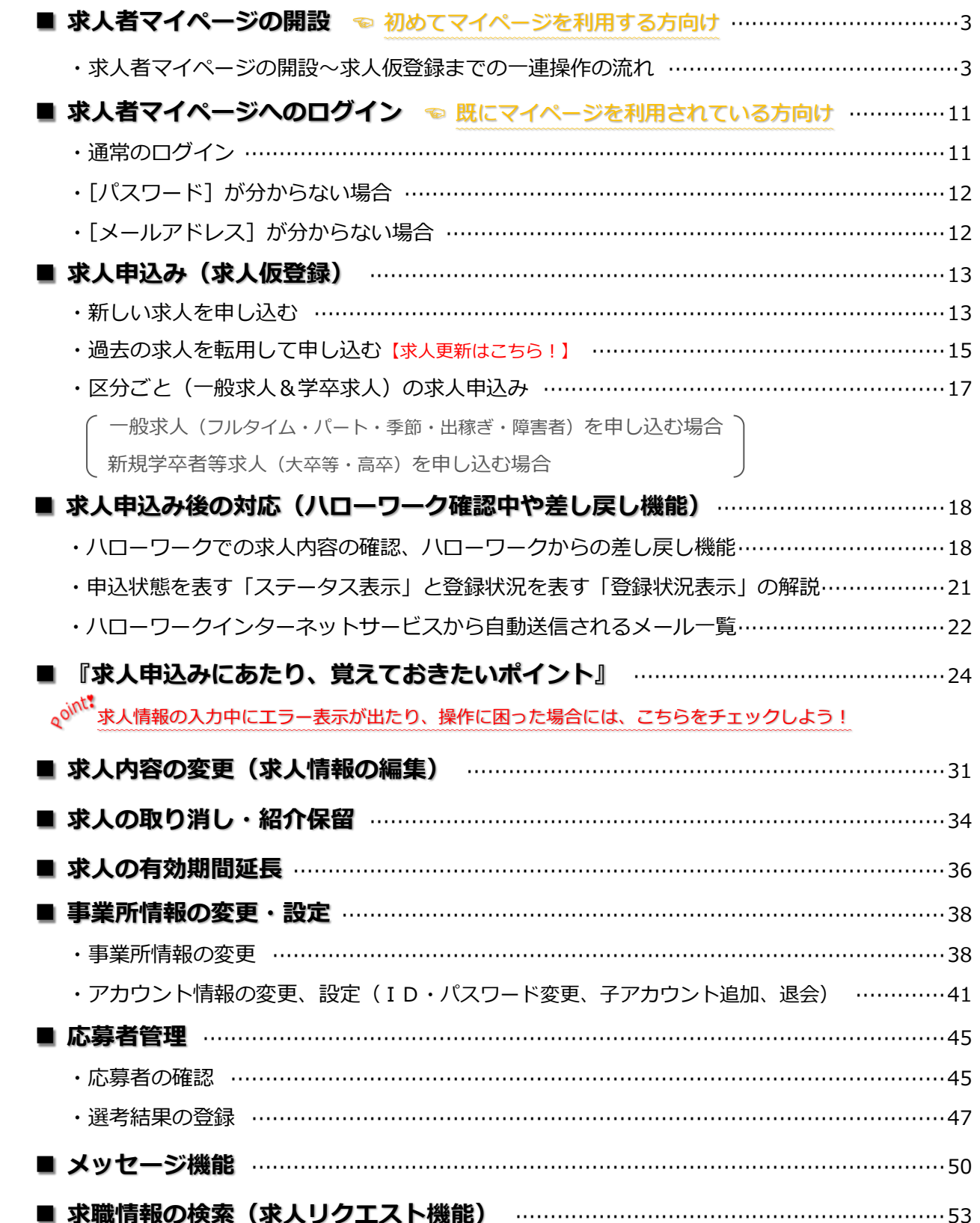

xxx

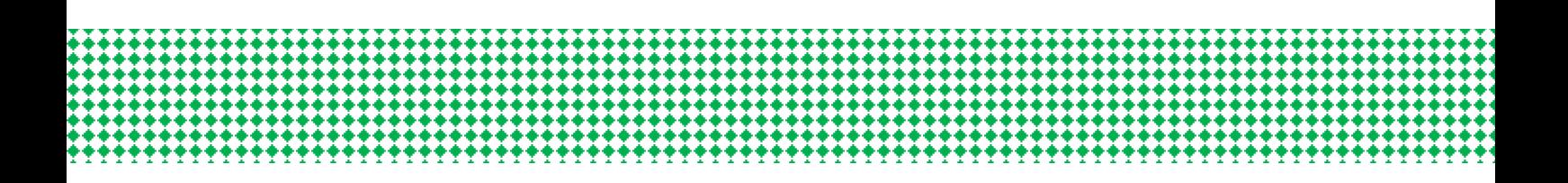

### **問い合わせ先**

 **マイページの操作方法に関するご質問や、システム不具合などに関するご連絡は、 以下のヘルプデスクまでご連絡ください。**

<ヘルプデスク>

**電話によるお問い合わせの場合**

☎ 0570-077450

受付日時:月曜~金曜(年末年始・祝日除く)9:30~18:00

**メールによるお問い合わせの場合**

✉ helpdesk@hd.hellowork.mhlw.go.jp

 **求人申し込み・求人内容に関するご相談や、求人者マイページの開設希望の際の お問い合わせは、事業所の管轄するハローワークまでご連絡ください。**

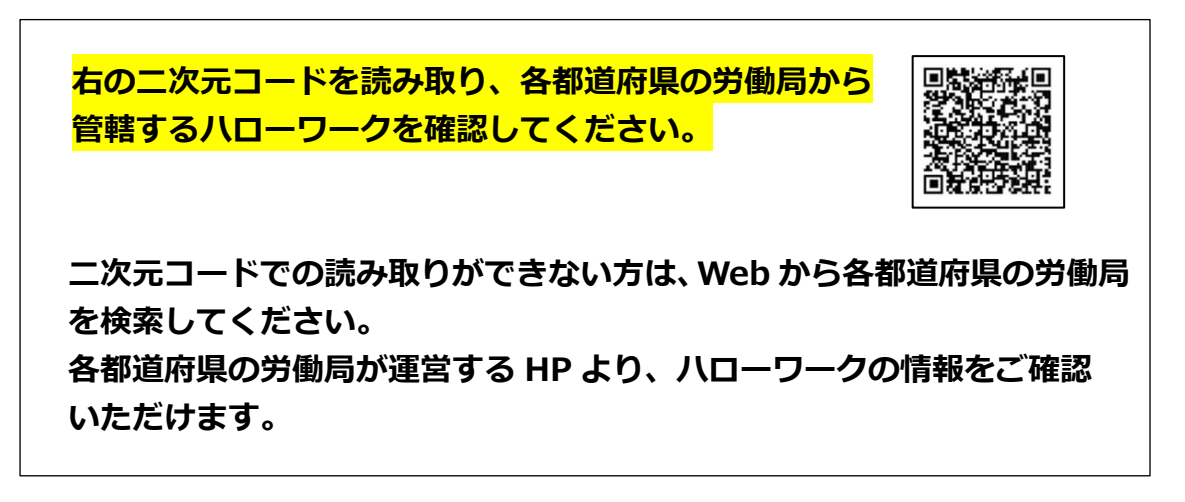

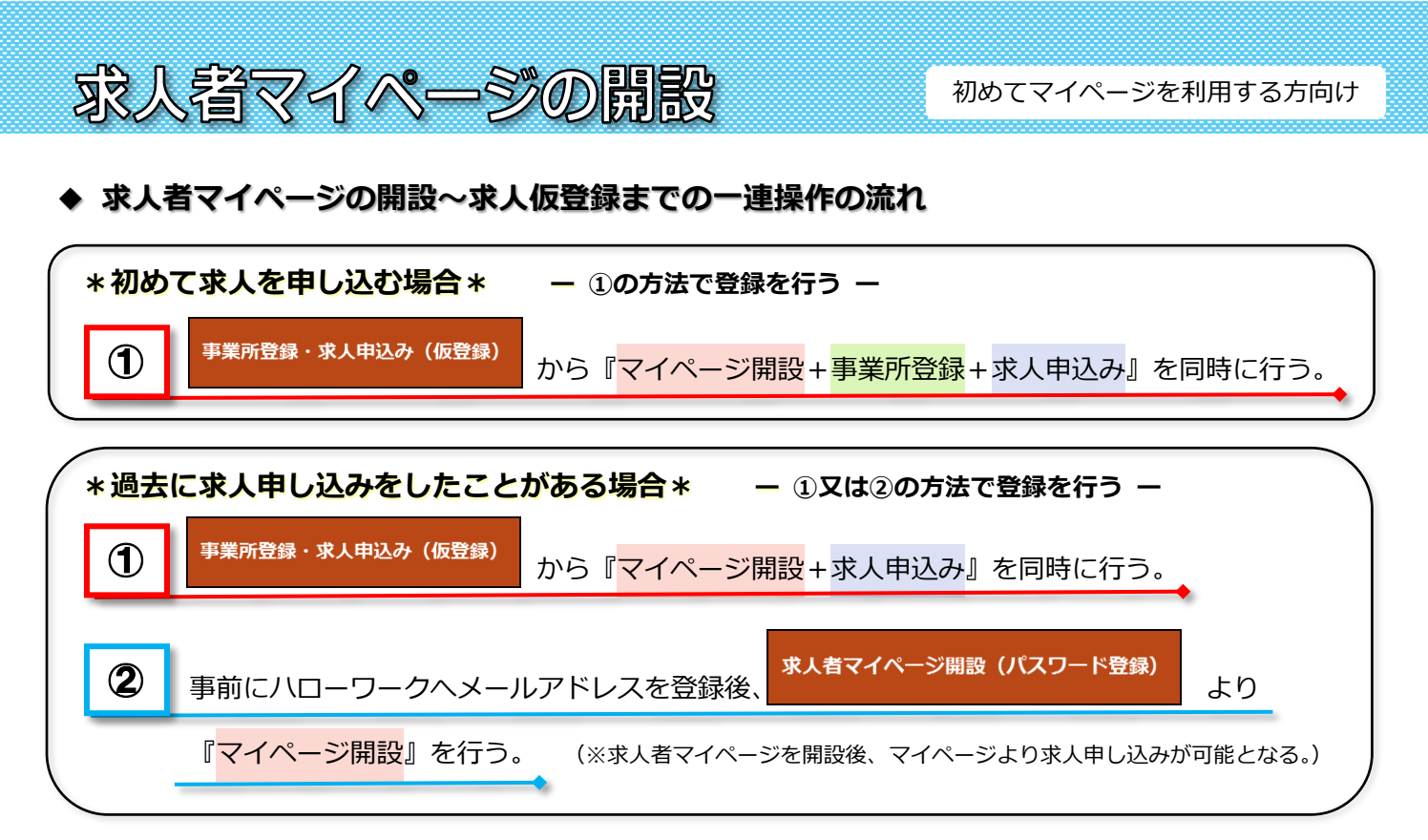

ハローワークインターネットサービス トップページ

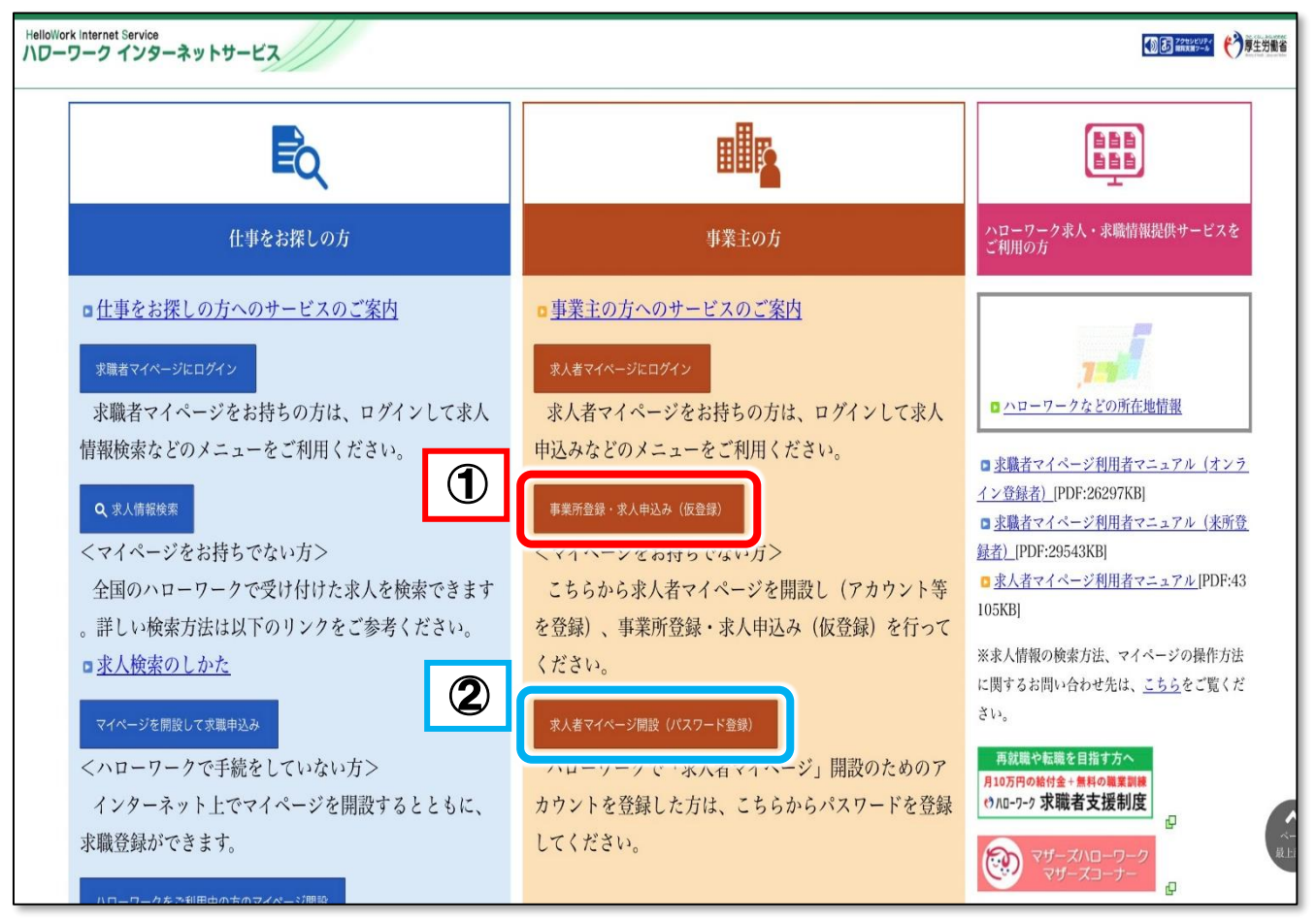

# **具体的な操作手順は次ページへ ↪**

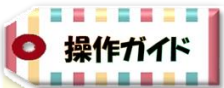

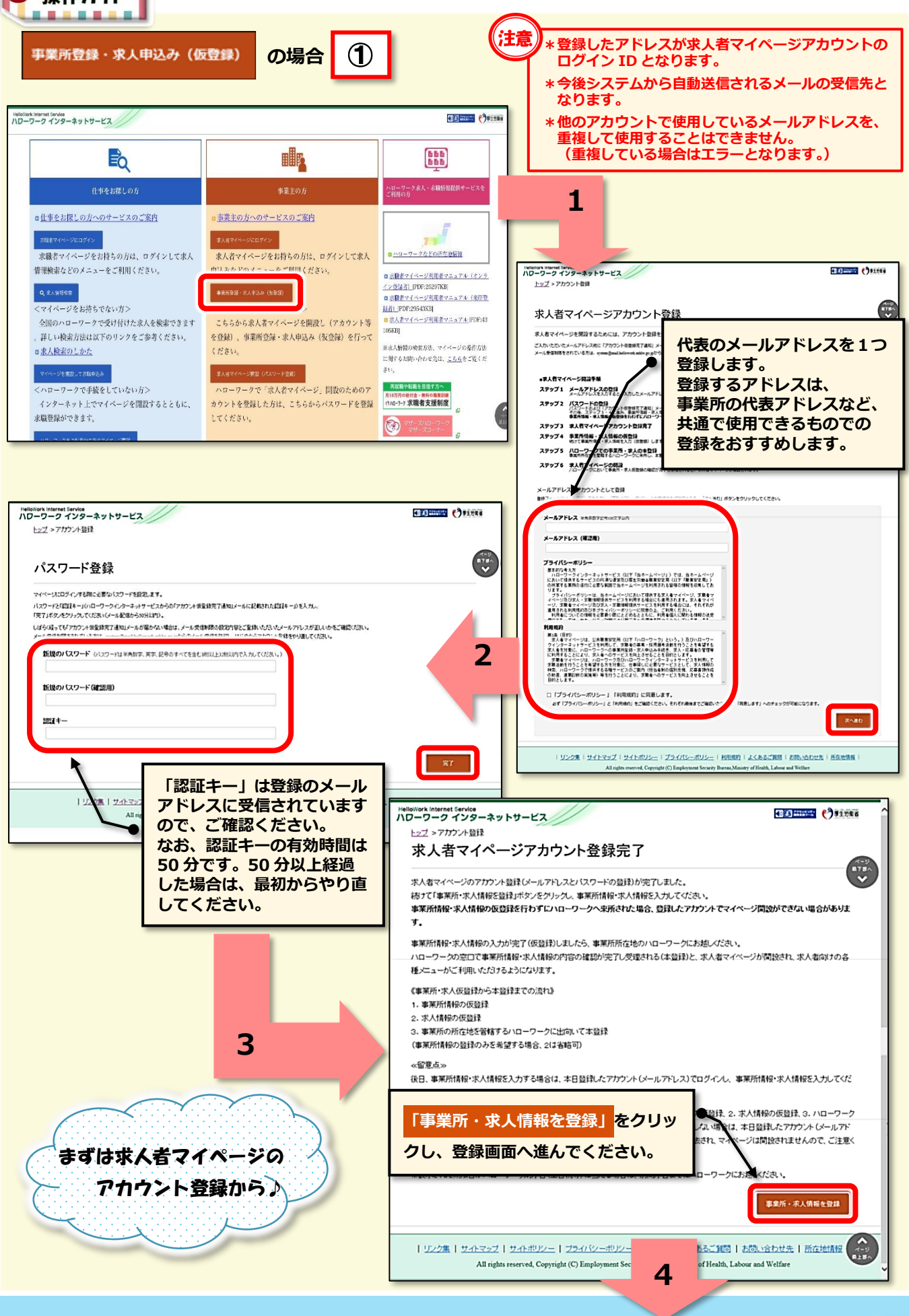

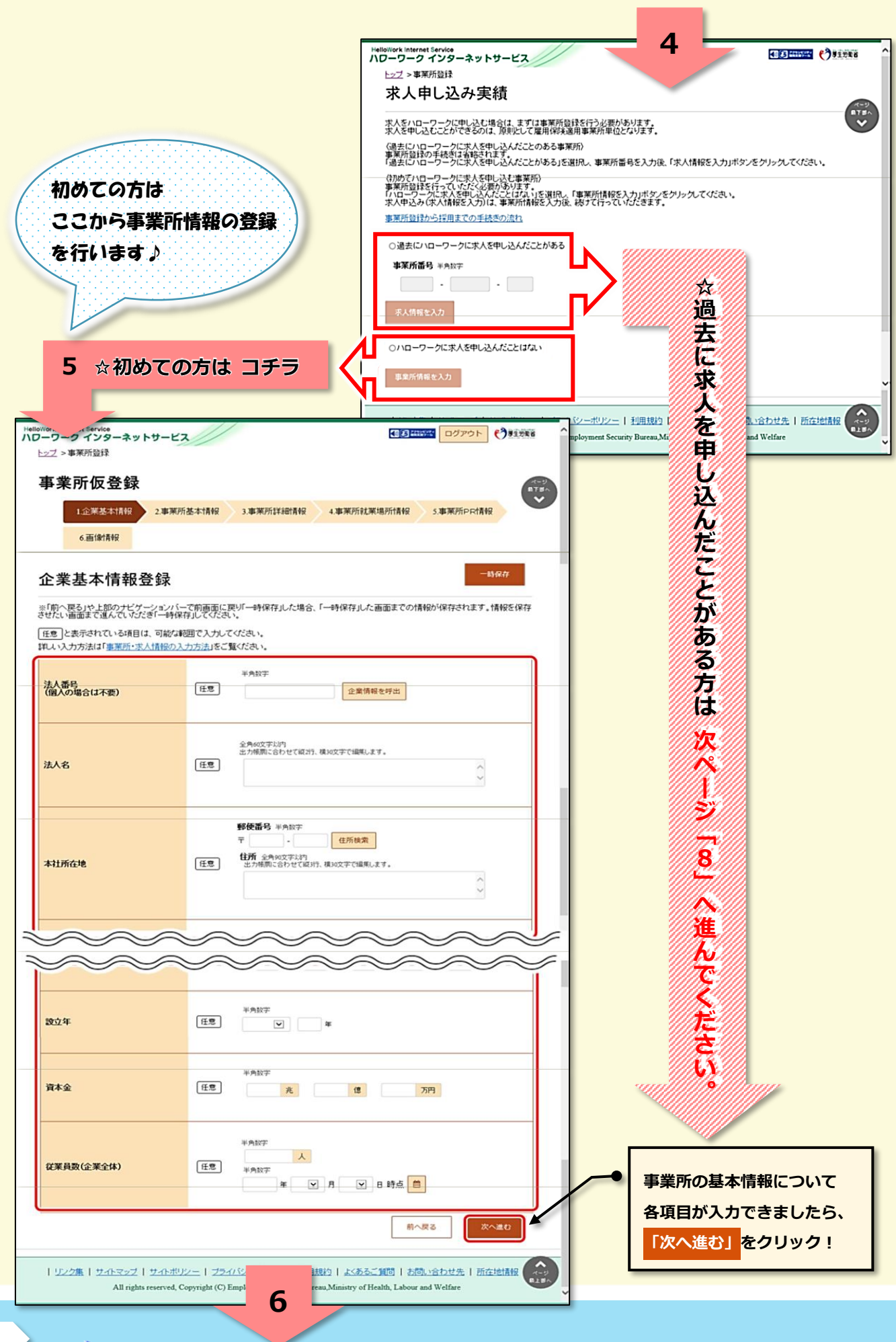

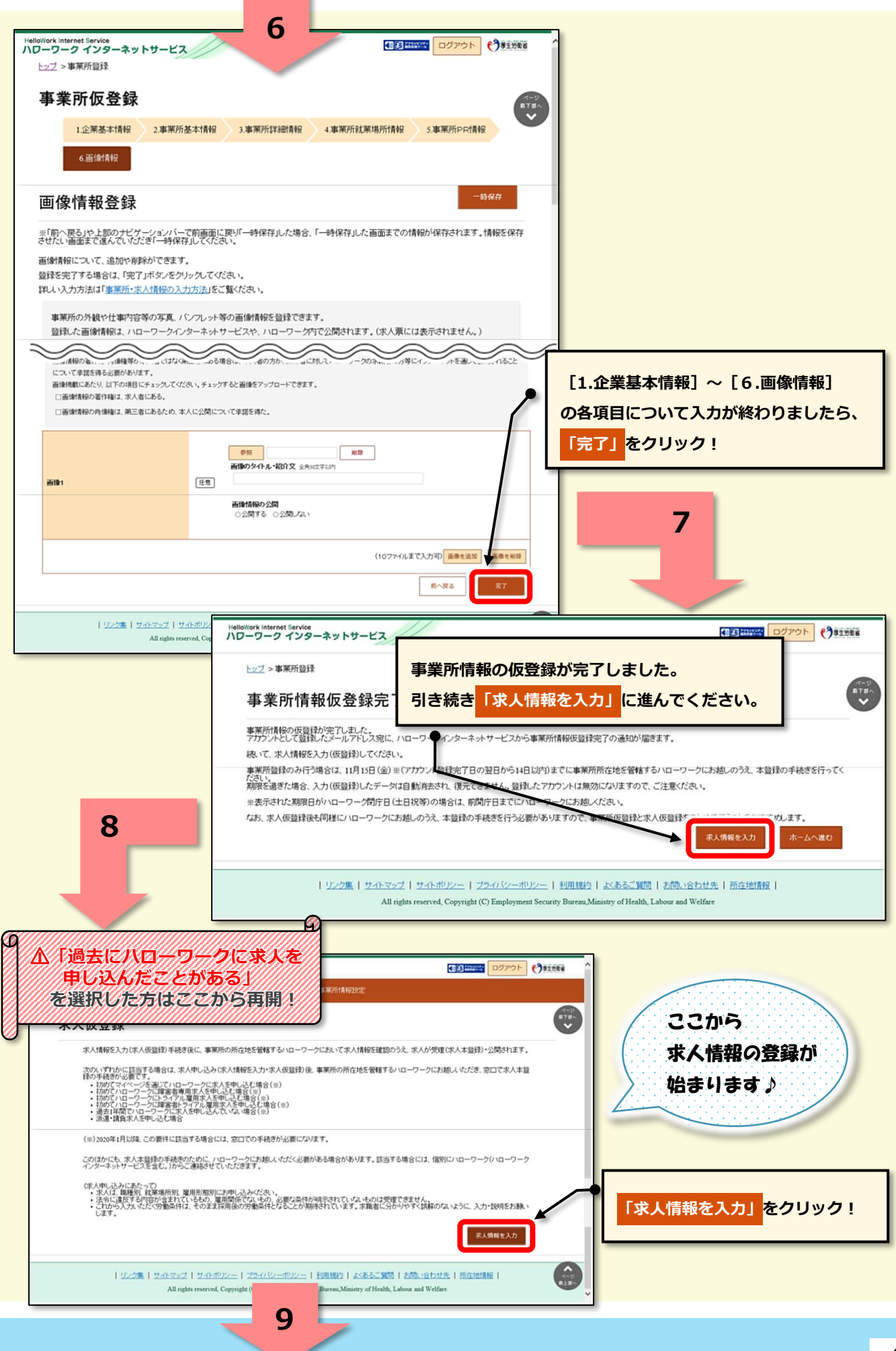

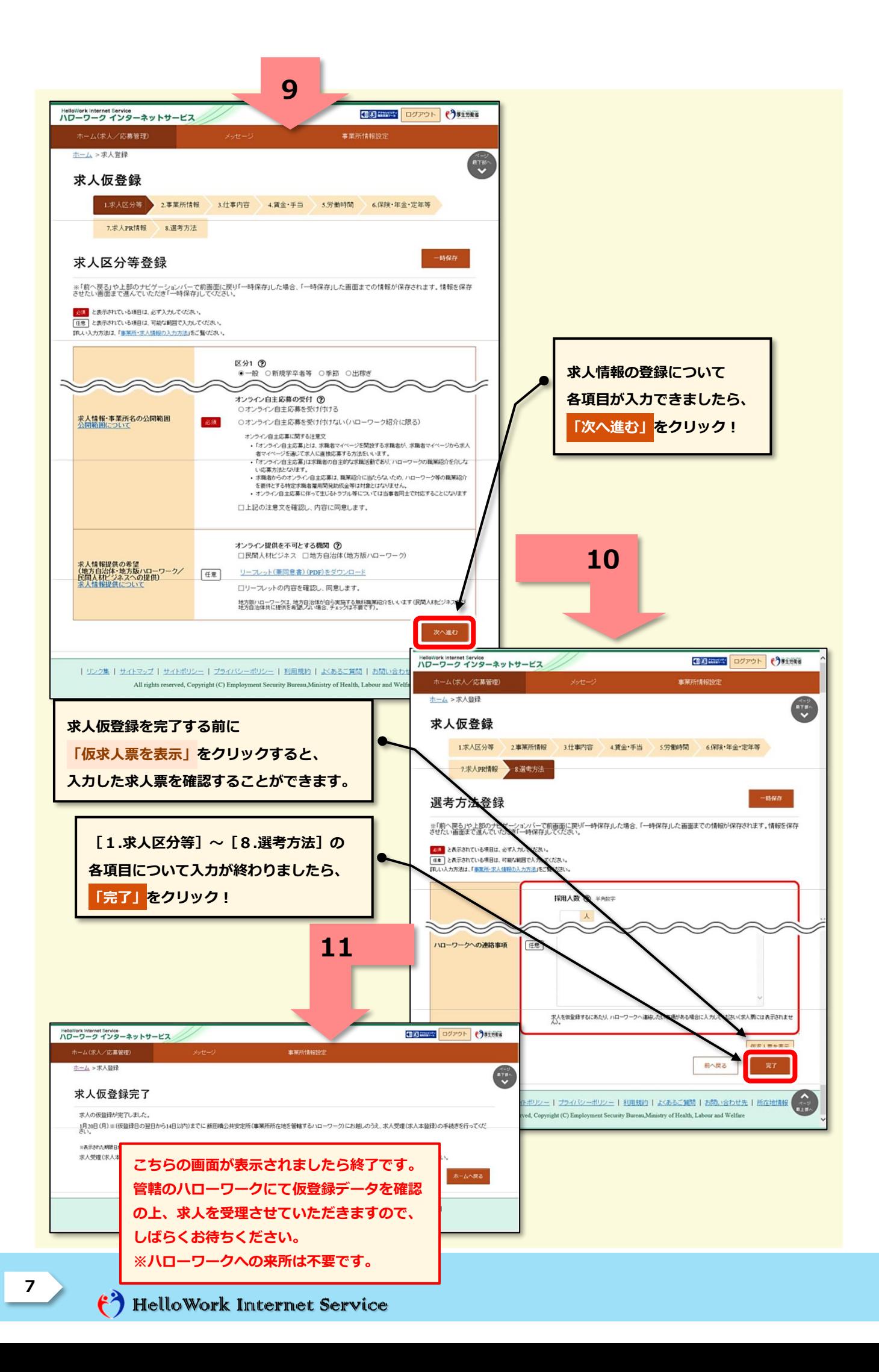

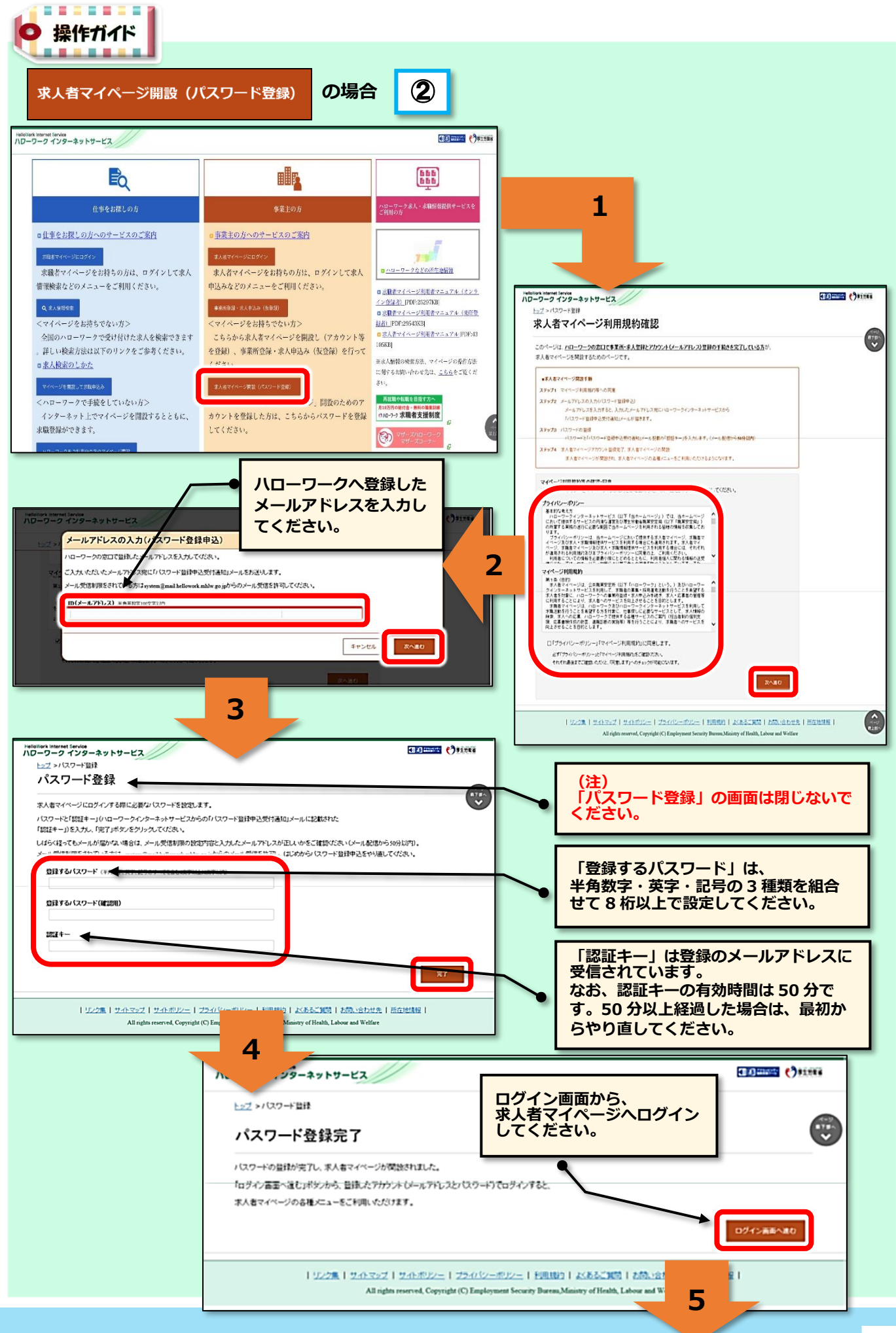

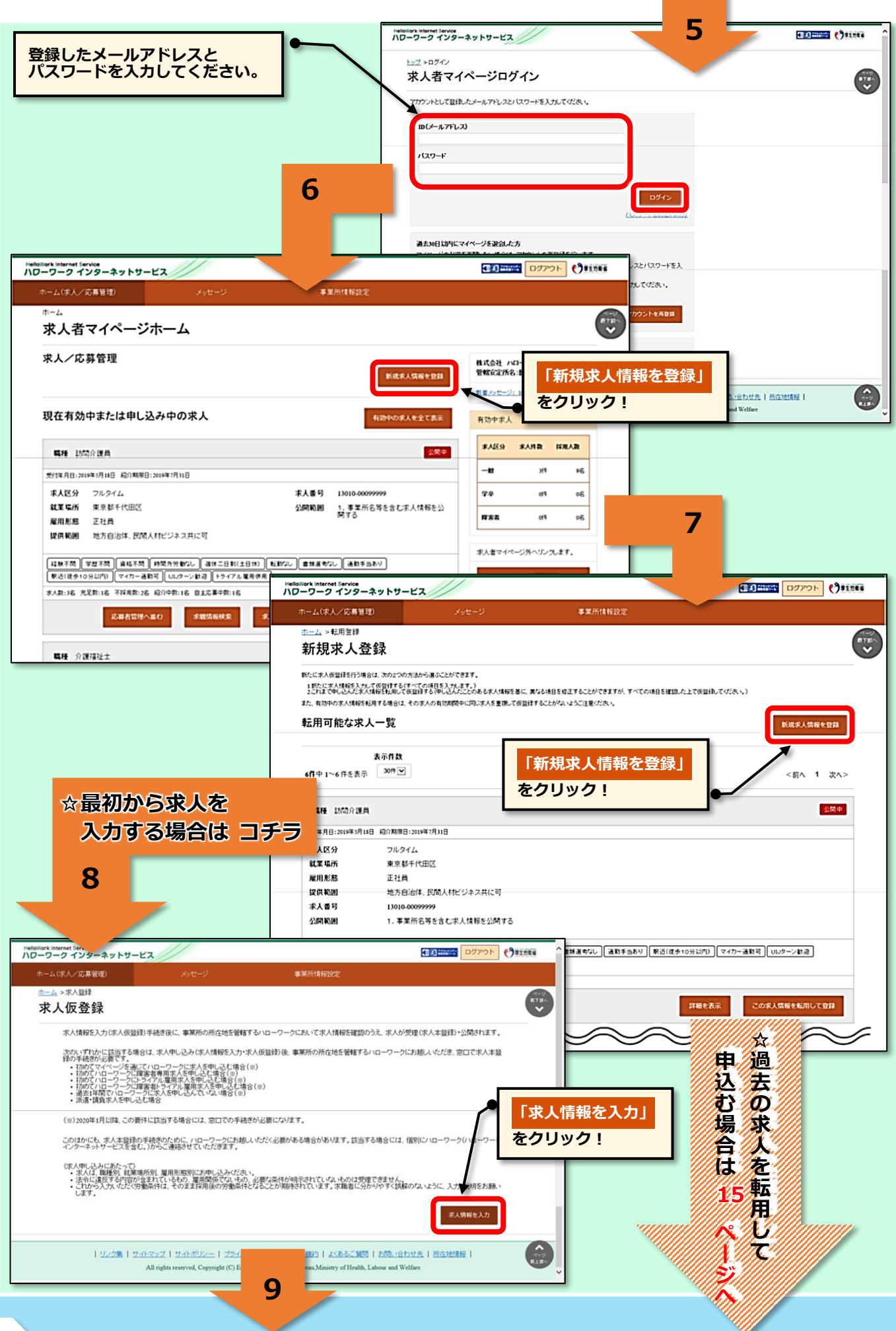

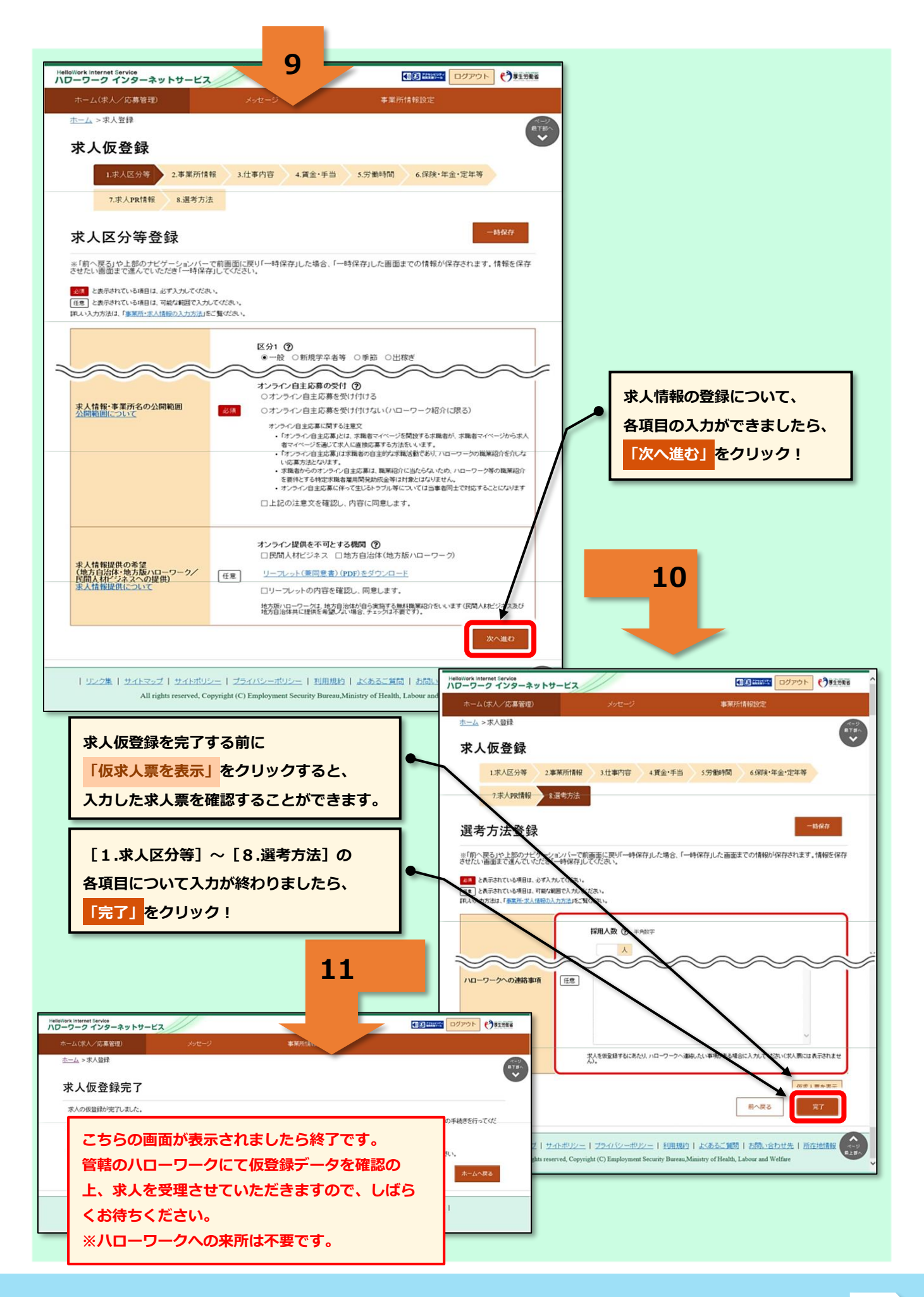

求人着マイページへのログイン

既にマイページを利用されている方向け

#### **◆ [メールアドレス][パスワード]が分かる方(通常のログイン方法)**

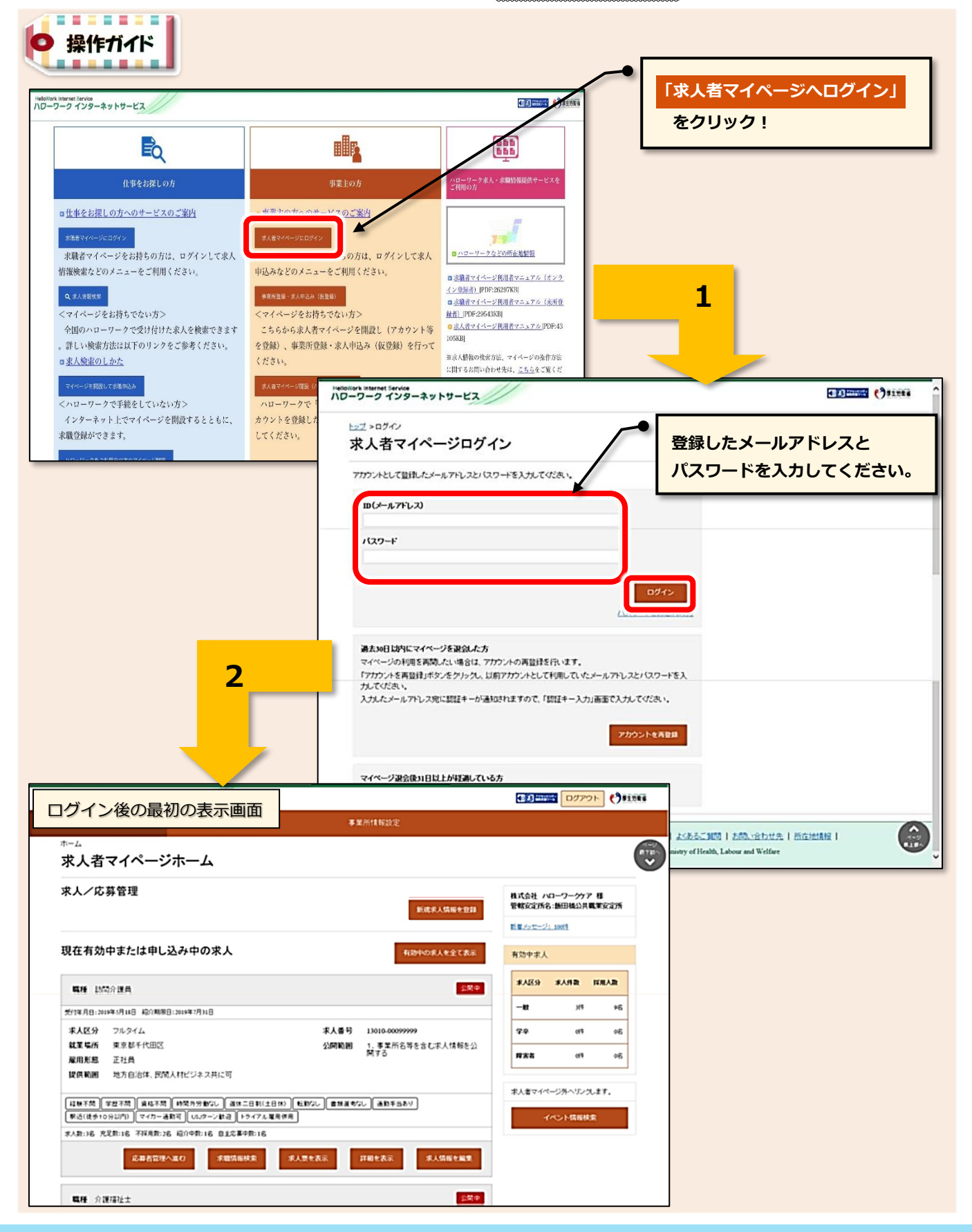

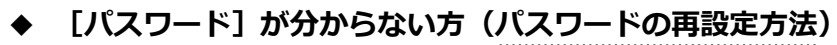

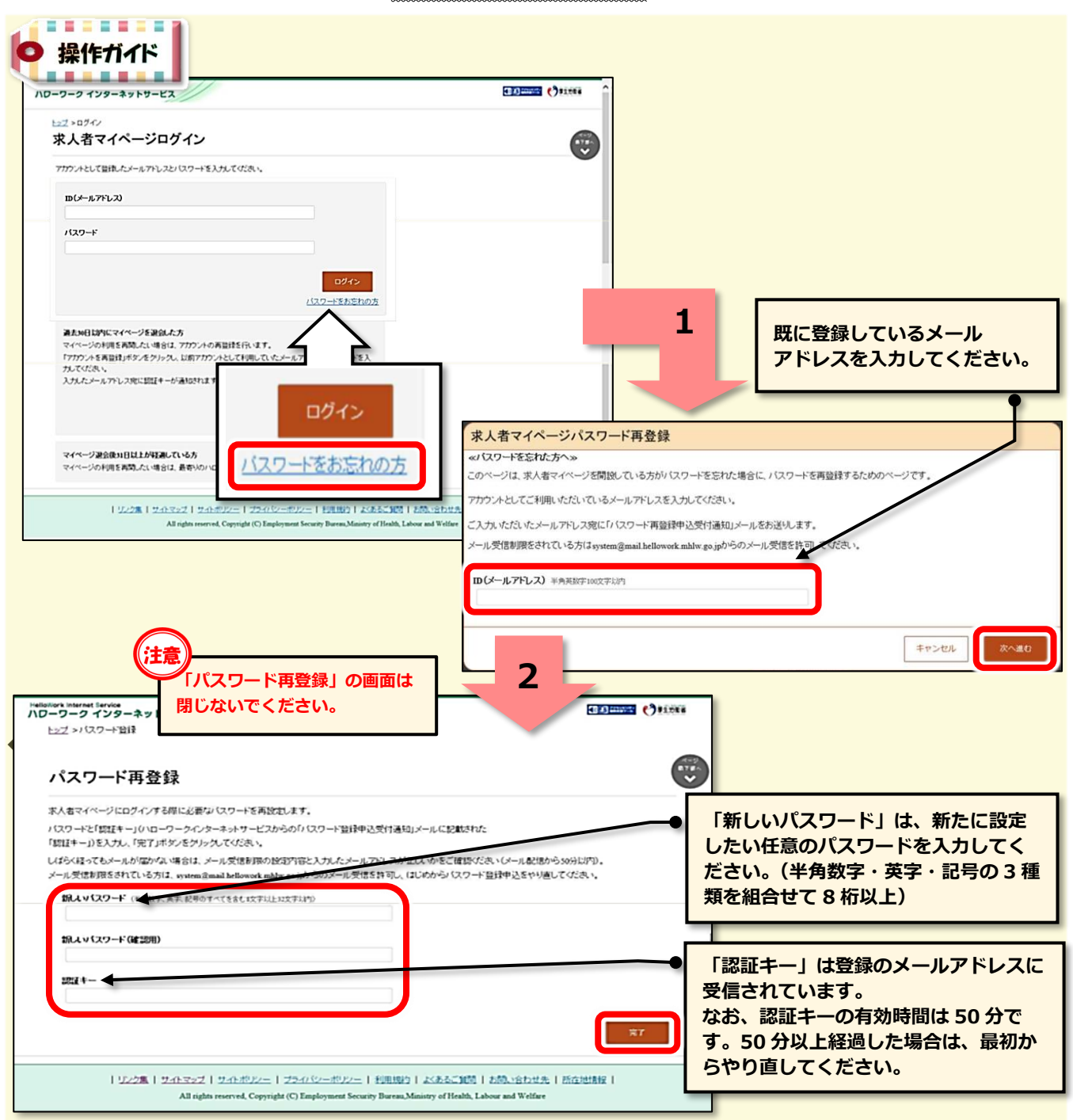

#### **◆ 「メールアドレス」が分からない方(メールアドレスの確認方法)**

メールアドレスがお分かりにならない場合は、求人者マイページへのログインができません。

メールアドレスの確認をご希望の方は、お手数ですが管轄のハローワークまでお越しください。

※お電話での回答はできません。

※ご来所の際は、事業所関係者であることの確認を行うため、名刺や社員証等の提示をお願いする 場合がありますので、予めご準備をお願いいたします。

求人申込み (求人仮登録)

**◆ 新しい求人を申し込む**

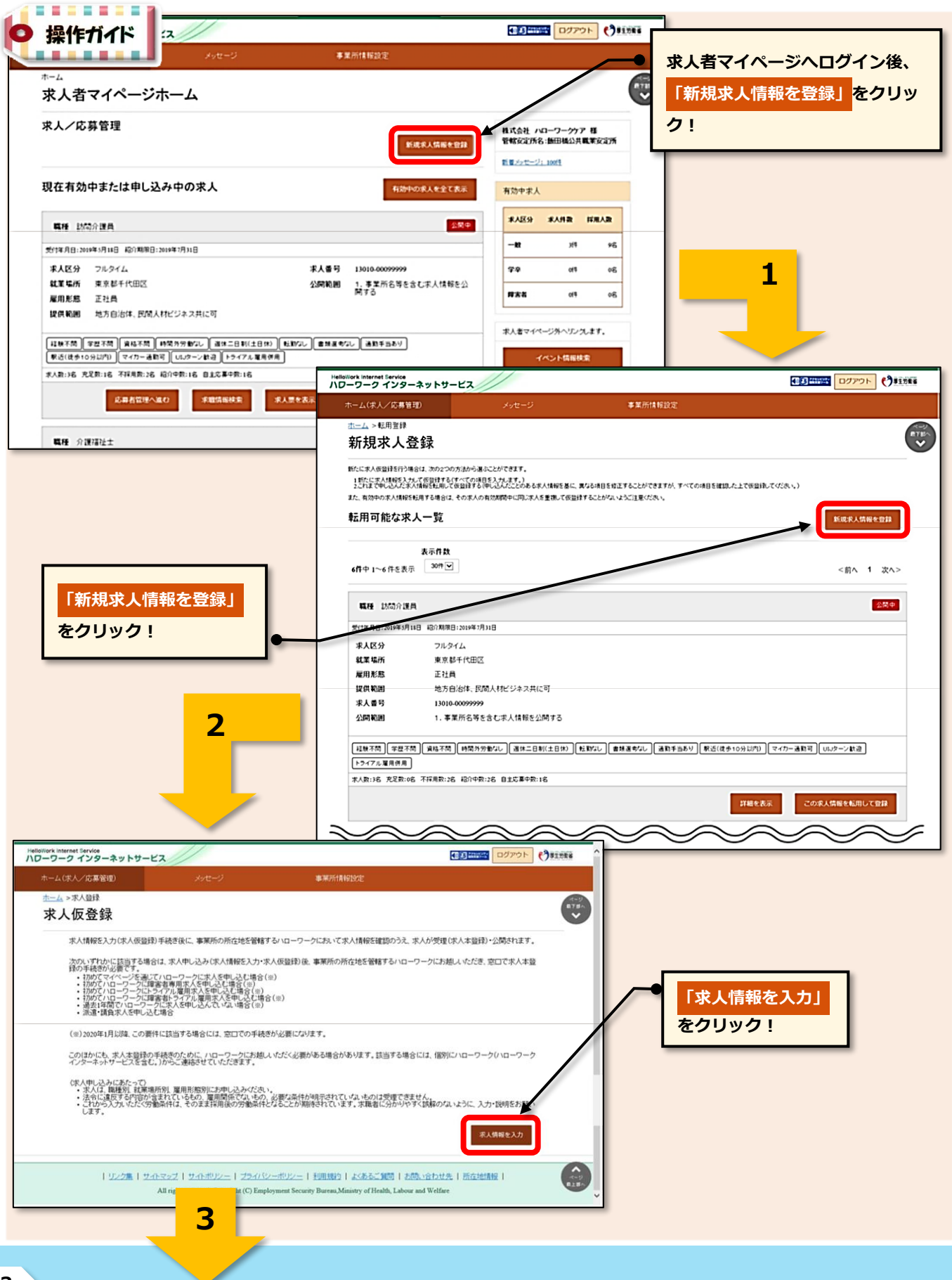

#### (3) HelloWork Internet Service

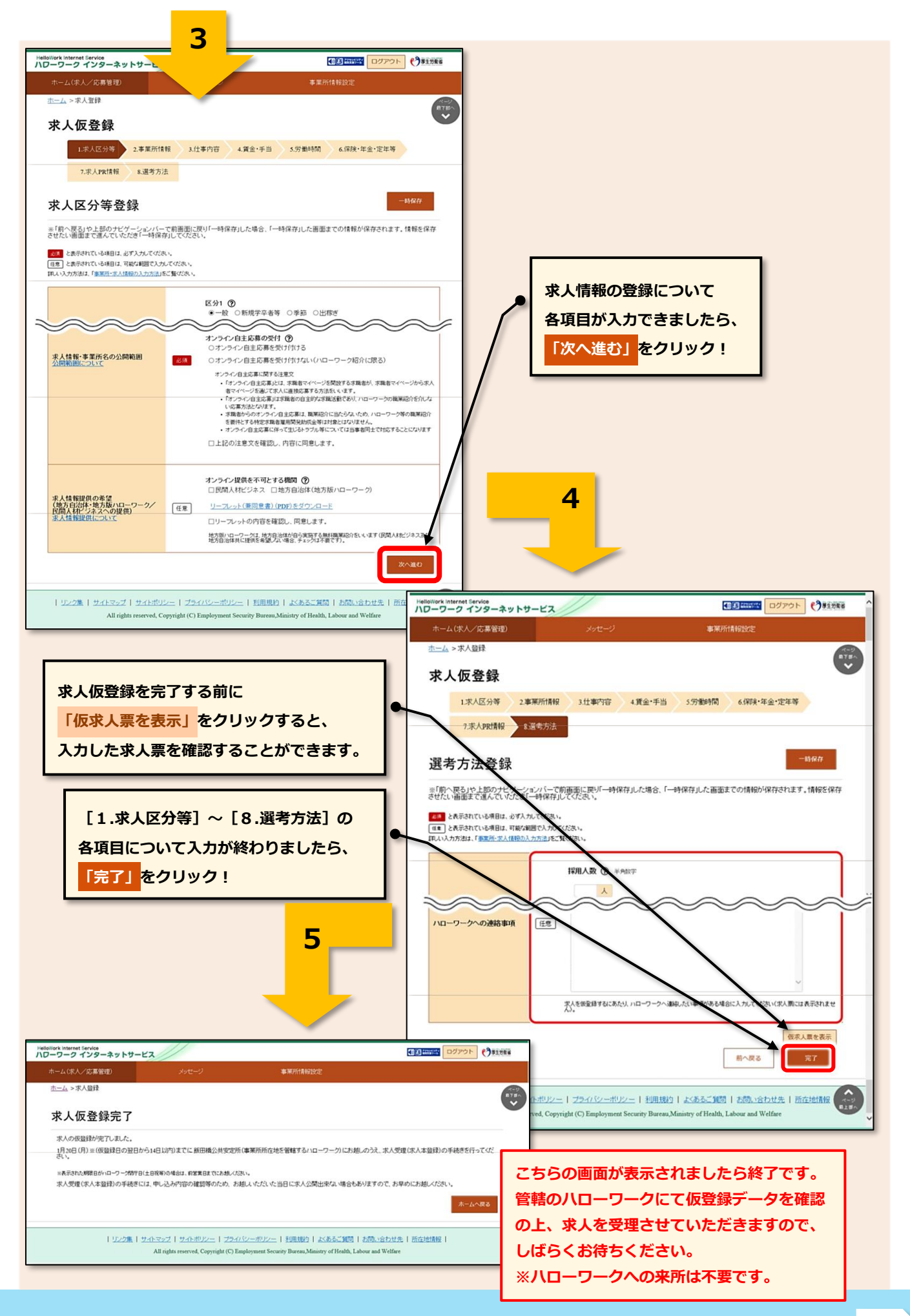

#### **◆ 過去の求人を転用して申し込む (求人の更新はこちらから!)**

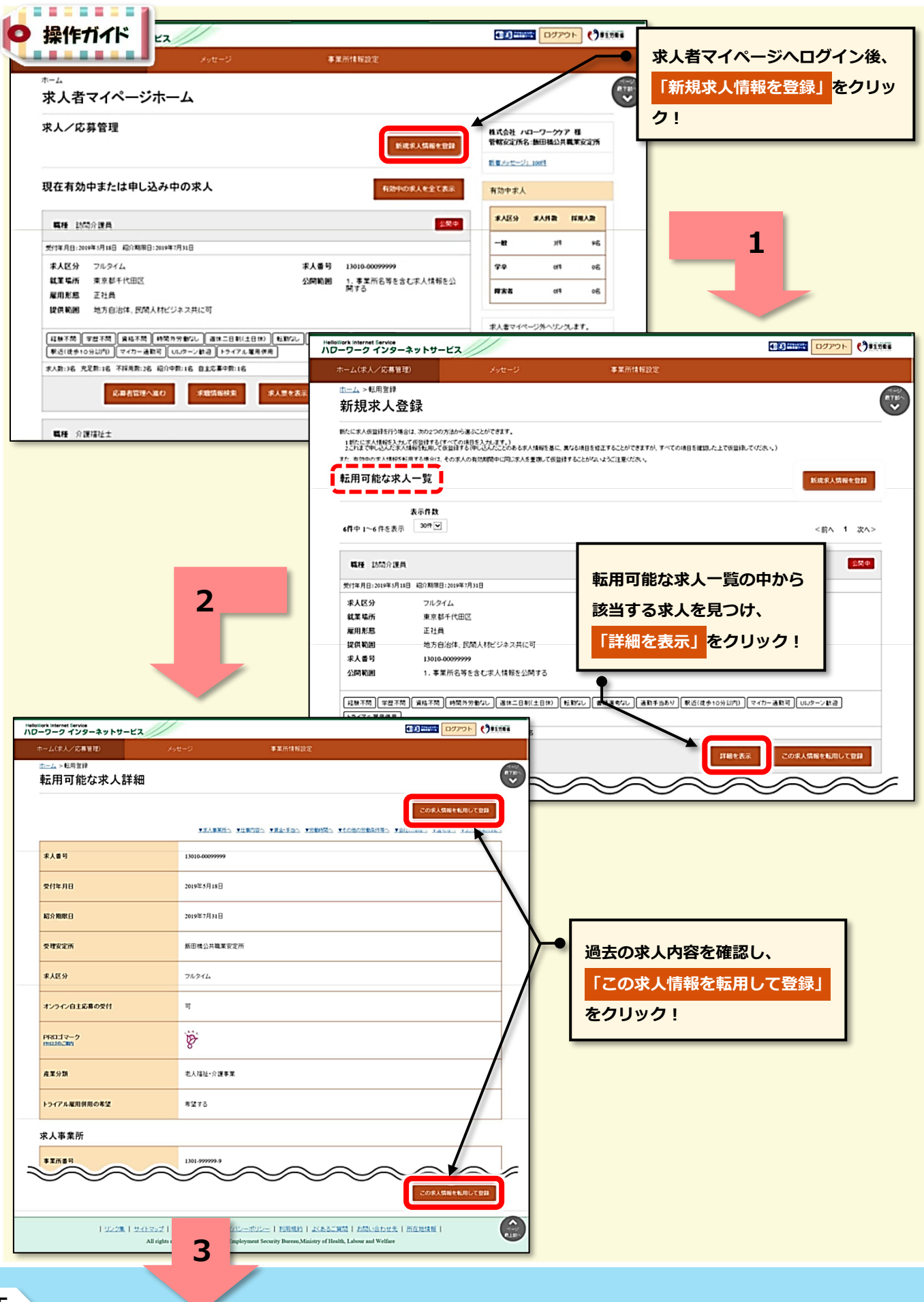

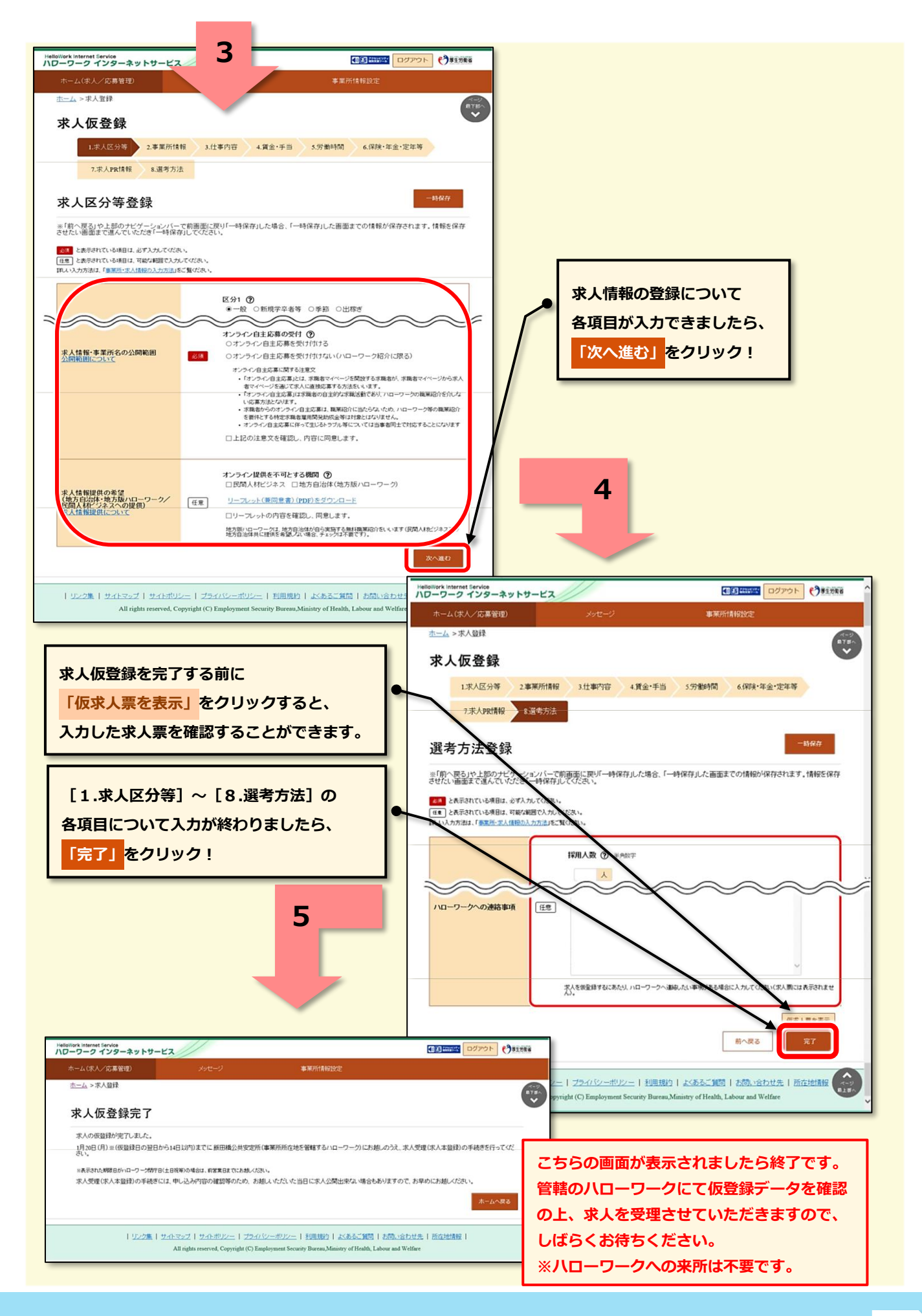

#### **◆ 区分ごと(一般求人&学卒求人)の求人申込み**

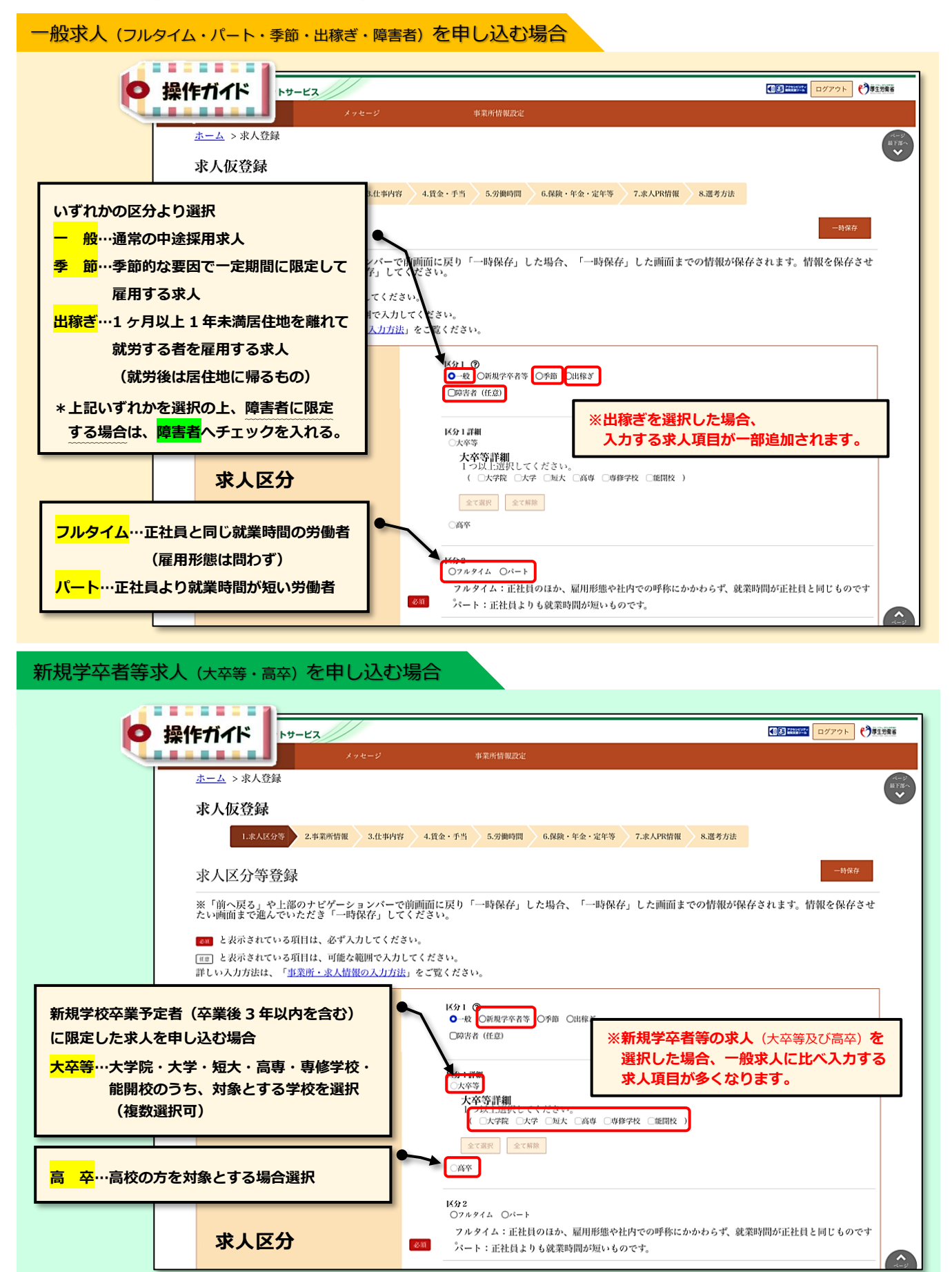

## 求人申込み後の対応 (ハローワーク確認中や差し戻し機能)

#### **◆ ハローワークでの求人内容の確認、ハローワークからの差し戻し機能**

- ●求人仮登録や求人内容の変更(編集)を申し込んだ場合、求人のステータス表示は 「ハローワーク確認中」となり、求人者マイページでの内容修正ができない状態となります。
- ●ハローワークにて求人内容を確認した後、内容修正等が必要な場合は、電話連絡又は「差し戻し」に よる修正依頼を行います。その際、ステータス表示が「差し戻し中」となれば内容修正が可能です。
- ●「差し戻し」による修正依頼の内容は、求人者マイページのログインアカウント (親 ID) のアドレ スへ直接メール送信されますので、修正依頼の内容に基づき、求人内容の修正を行ってください。

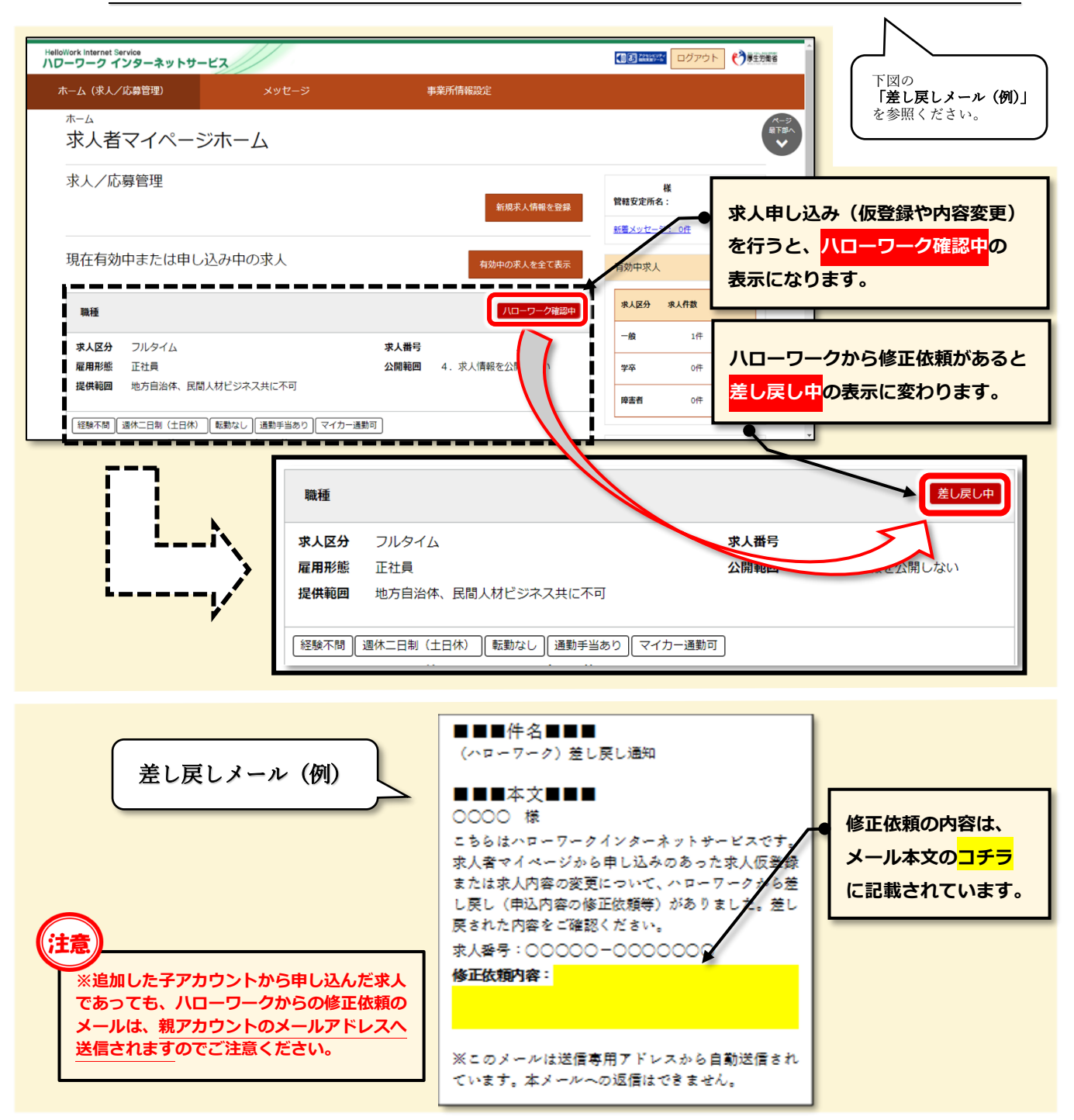

●「差し戻し」による修正依頼があった場合の『求人内容変更~再申し込み』までの操作方法

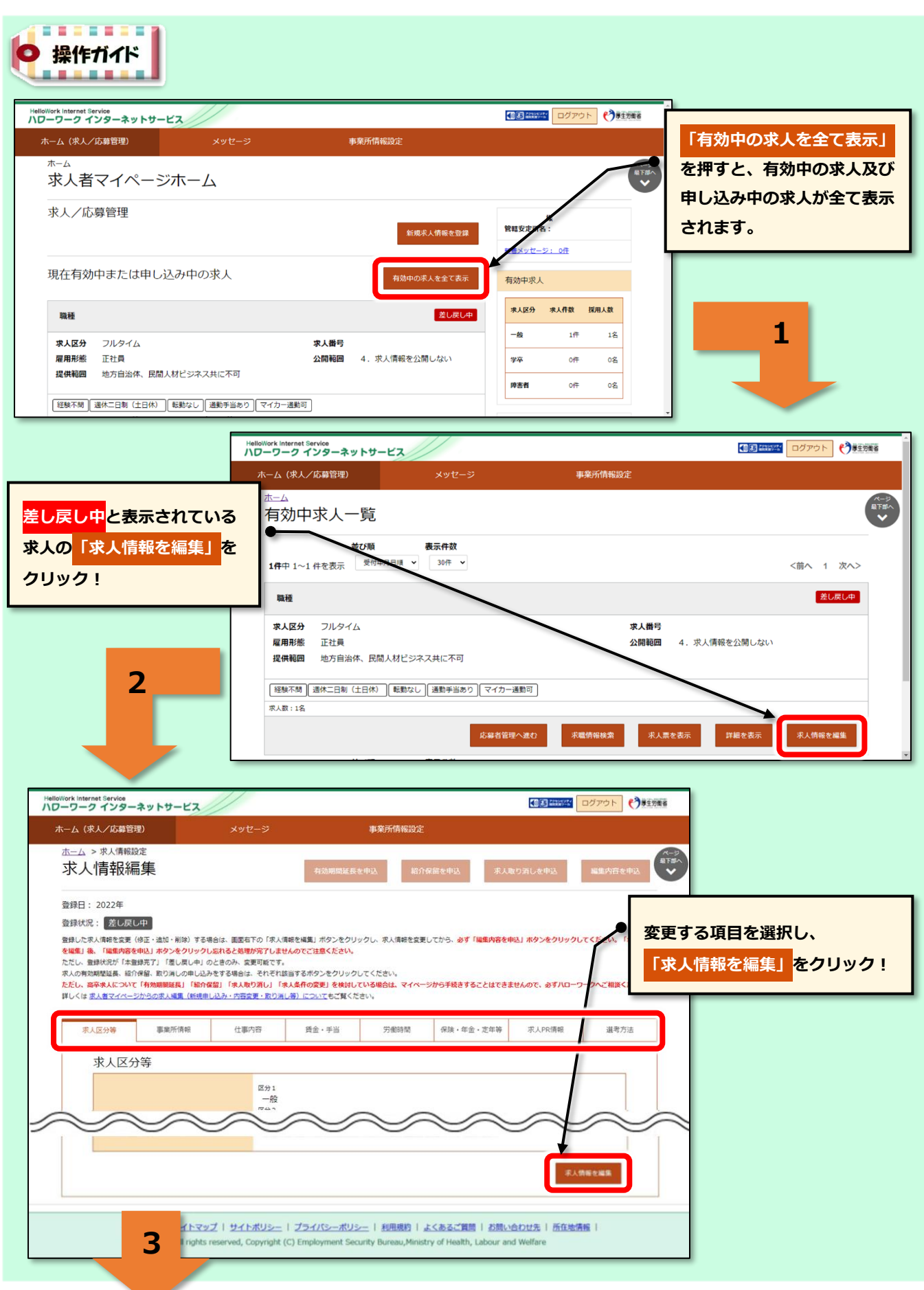

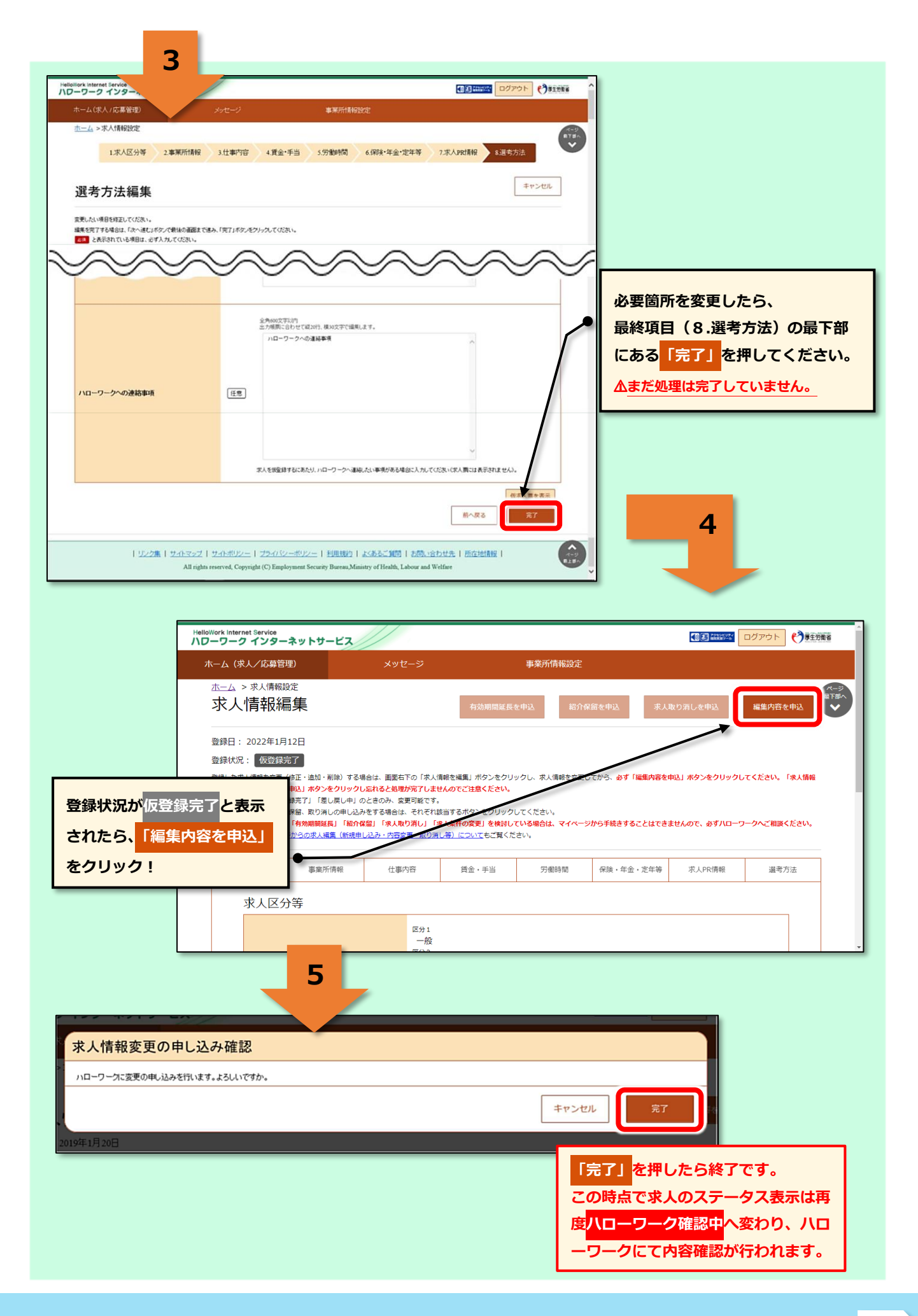

#### **◆ 申込状態を表す「ステータス表示」と登録状況を表す「登録状況表示」の解説**

●求人者マイページホーム画面などにおいて、求人の申込状態を表すものを「ステータス表示」と呼び ます。ステータス表示は以下の6種類に分類されています。

|               | ステータス表示   | 状態                                                                                                    |
|---------------|-----------|----------------------------------------------------------------------------------------------------|
| $\Omega$      | ハローワーク確認中 | 求人仮登録や求人内容の変更等により申し込んだデータを、 ハローワークにて <br>確認している状態のこと。<br>この表示中は、求人者にて求人内容の変更を行うことはできない。                                             |
| $\circled{2}$ | 差し戻し中     | 求人仮登録や求人内容の変更等により申し込んだデータについて、 ハローワーク<br>から修正依頼がきている状態のこと。<br>修正依頼の内容は、親アカウントのメールアドレスへ直接メールが送信される。<br>この表示中は、求人者にて求人内容の変更を行うことができる。 |
| $\circled{3}$ | 編集中       | 有効中の求人や差し戻し中の求人について、内容の変更(修正)を行っている状 <br>態のこと。<br> 変更データをハローワークへ申し込む場合は、「編集内容を申込」をクリックす<br>る必要がある。                                  |
| $\circled{4}$ | 公開中       | 求人票が有効中であり、 ハローワークインターネットサービスへも公開されてい <br>る状態のこと。                                                                                   |
| $\circledS$   | 非公開       | 求人保留中または求人有効中ではあるがハローワークインターネットサービス<br>には非公開となっている状態のこと。                                                                            |
| $\circled{6}$ | 無効        | 求人が無効となっている状態。 求人を再度公開する場合は、 求人者マイページホ <br>ームの 「新規求人情報を登録   から求人仮登録する必要がある。 (詳細は15ペー<br>ジヘ)                                         |

**求人の「ステータス表示」一覧**

●事業所情報・設定の画面や求人情報編集の画面において、求人の登録状況を表すものを「登録状況表 示」と呼びます。登録状況表示は以下の4種類に分類されています。

#### **事業所情報・設定画面 及び 求人情報編集画面 での「登録状況表示」一覧**

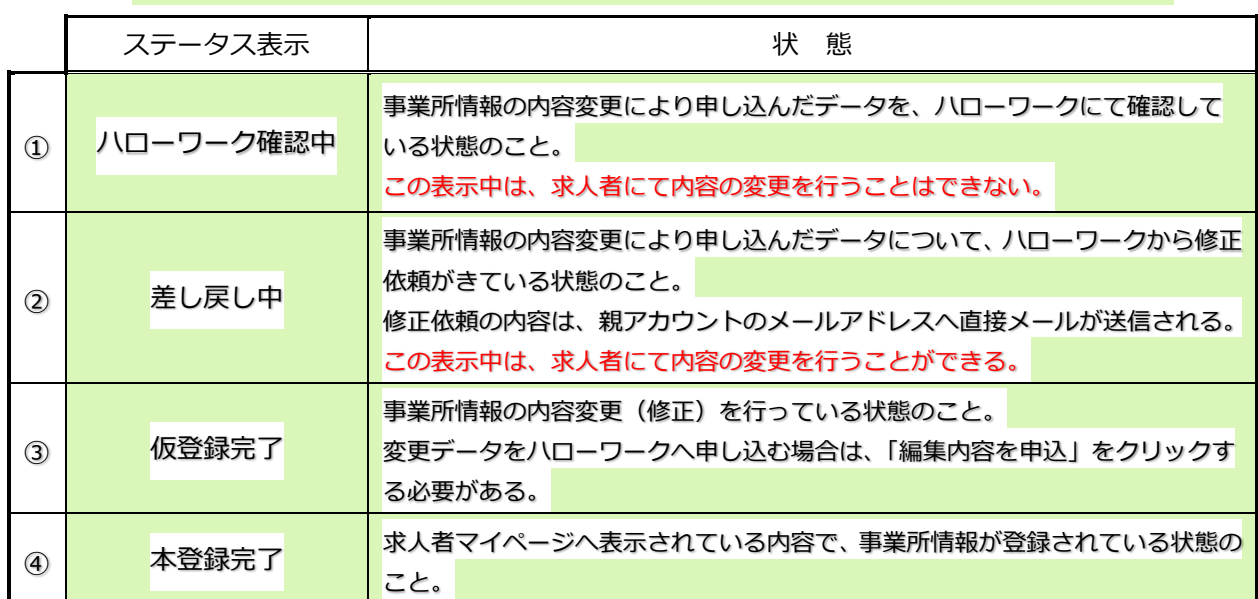

#### **◆ ハローワークインターネットサービスから自動送信されるメール一覧**

●求人者マイページを開設すると、様々な画面においてハローワークインターネットサービスより 自動メールが送信されます。内容により送信先アドレスが異なりますのでご留意ください。

※親 ID=ログインアカウントで登録のメールアドレス 子 ID=追加アカウントで登録のメールアドレス

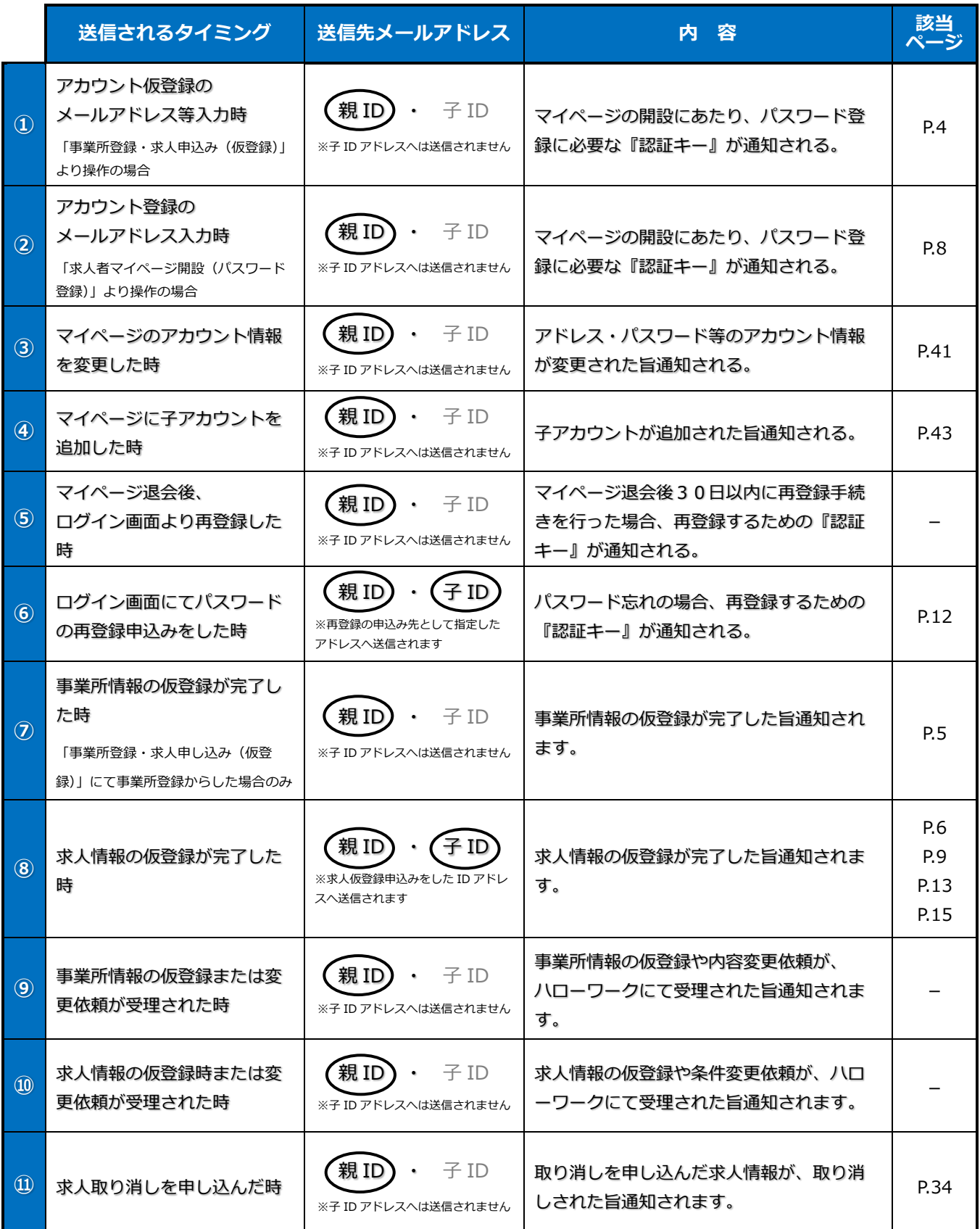

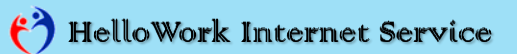

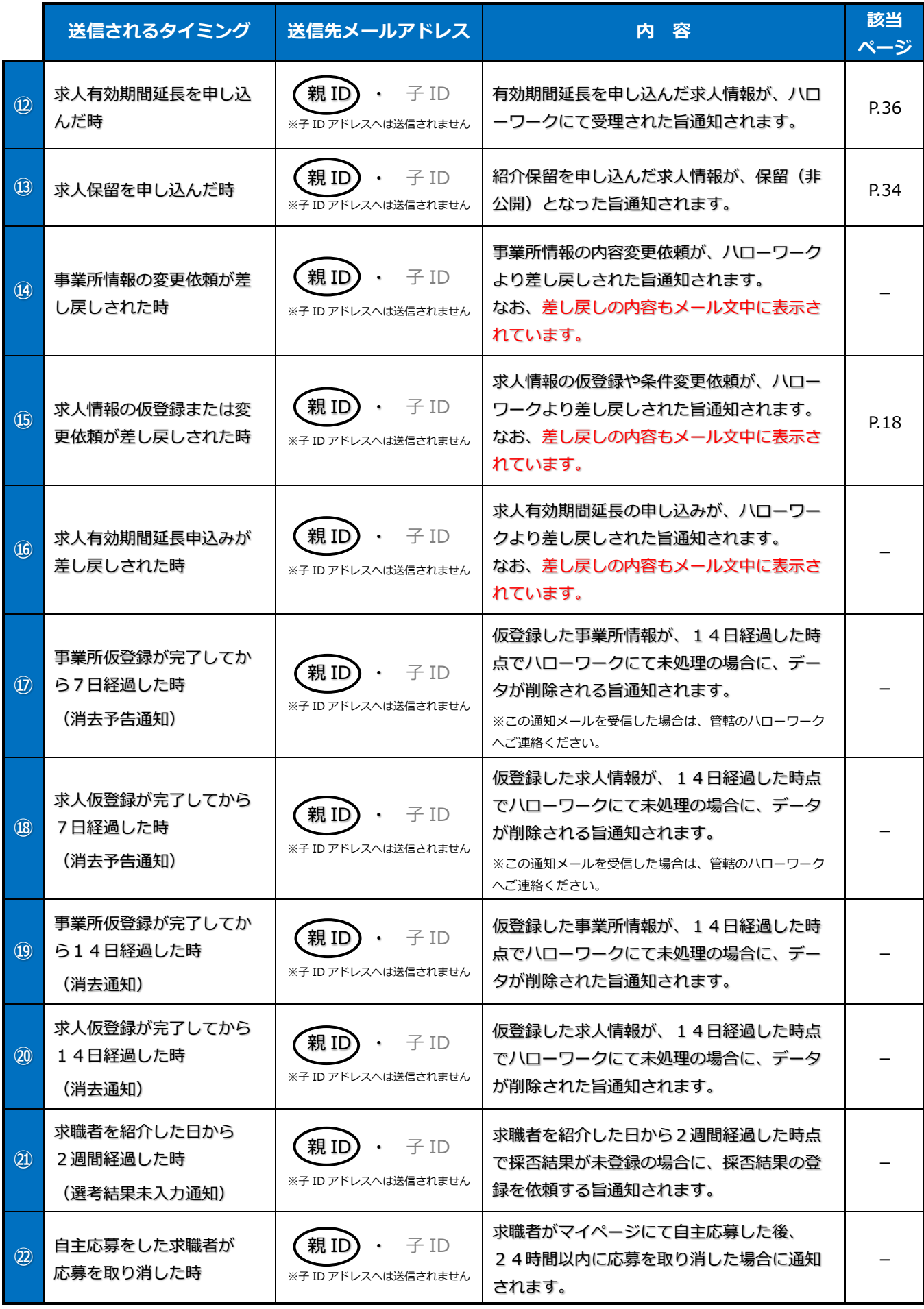

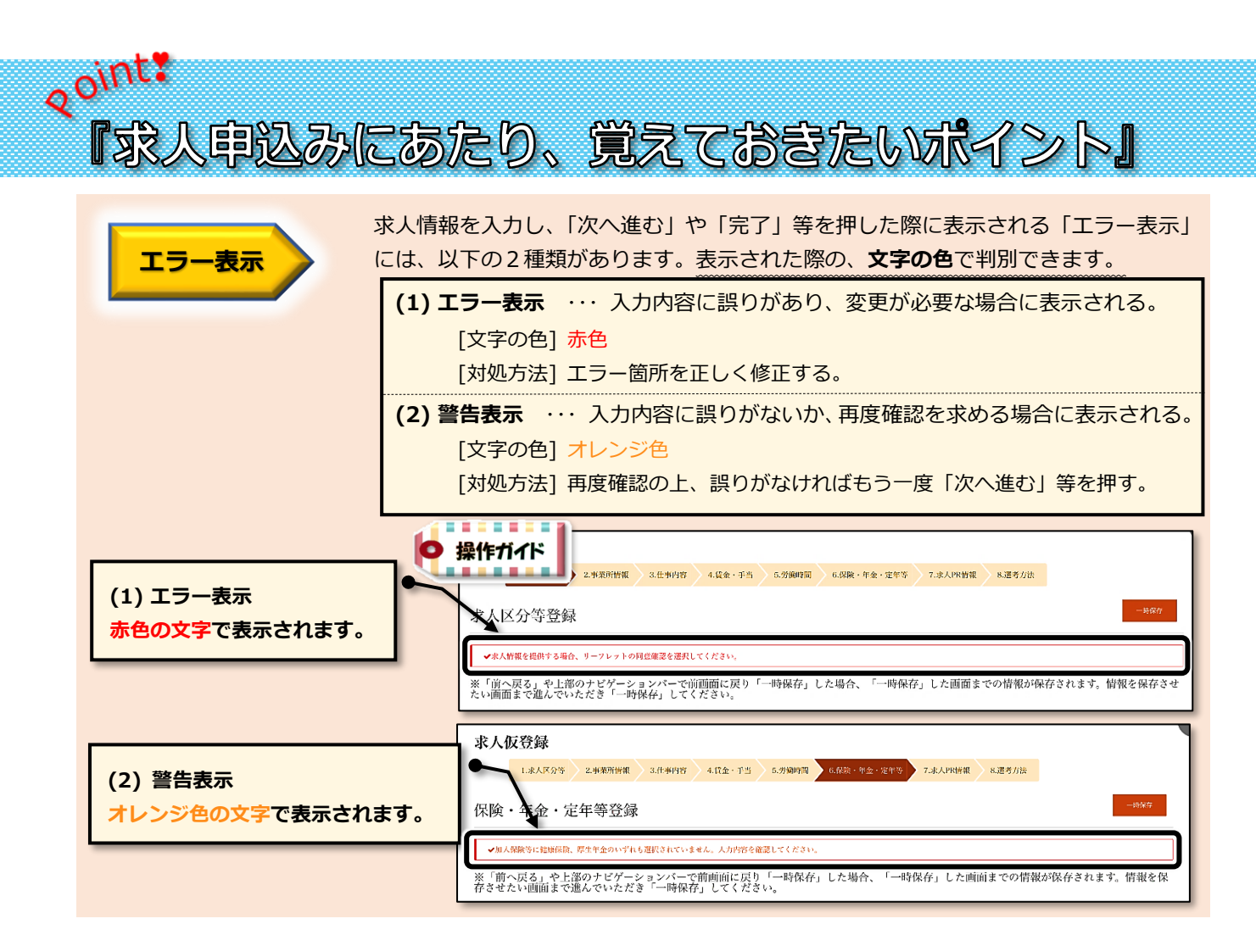

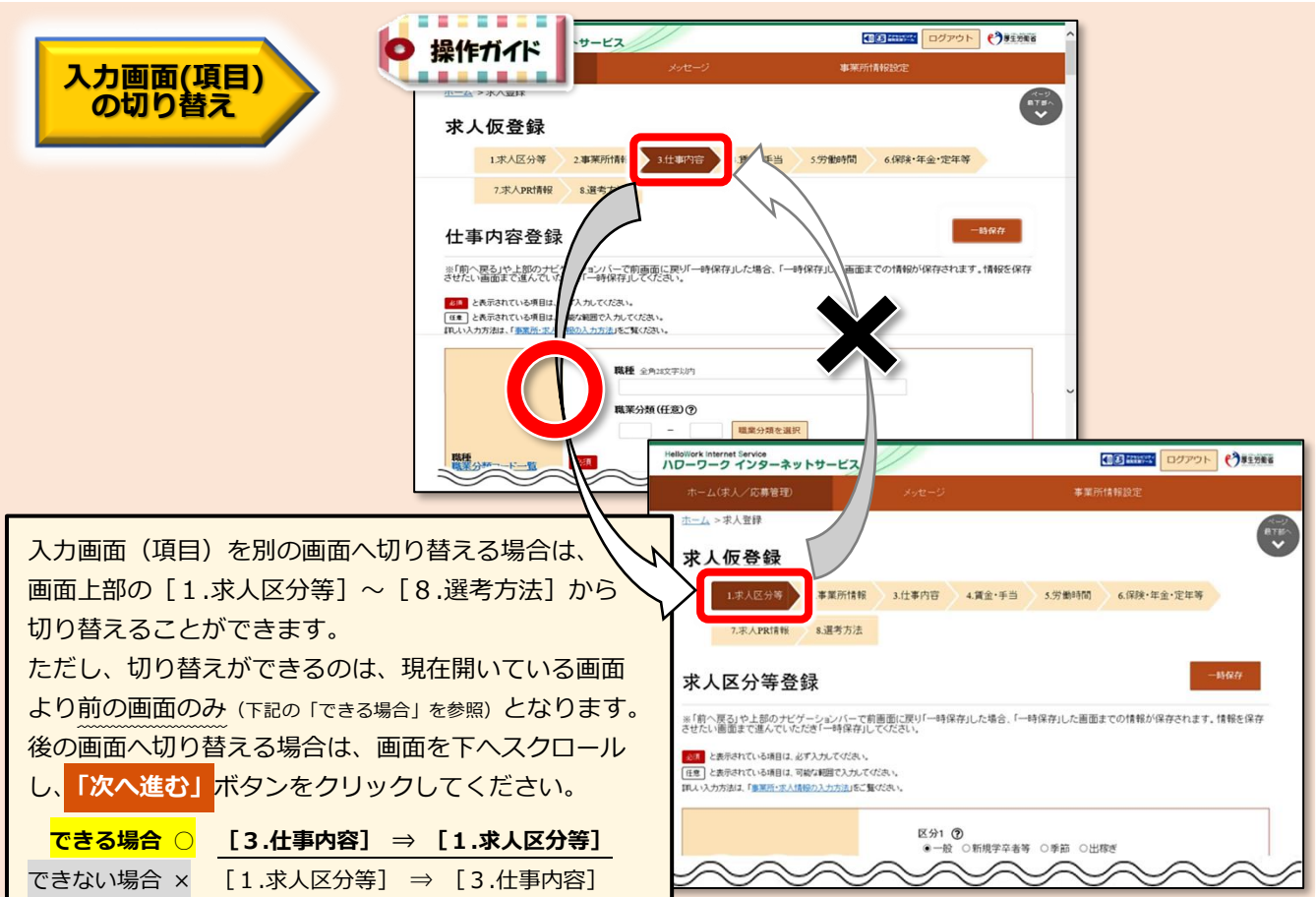

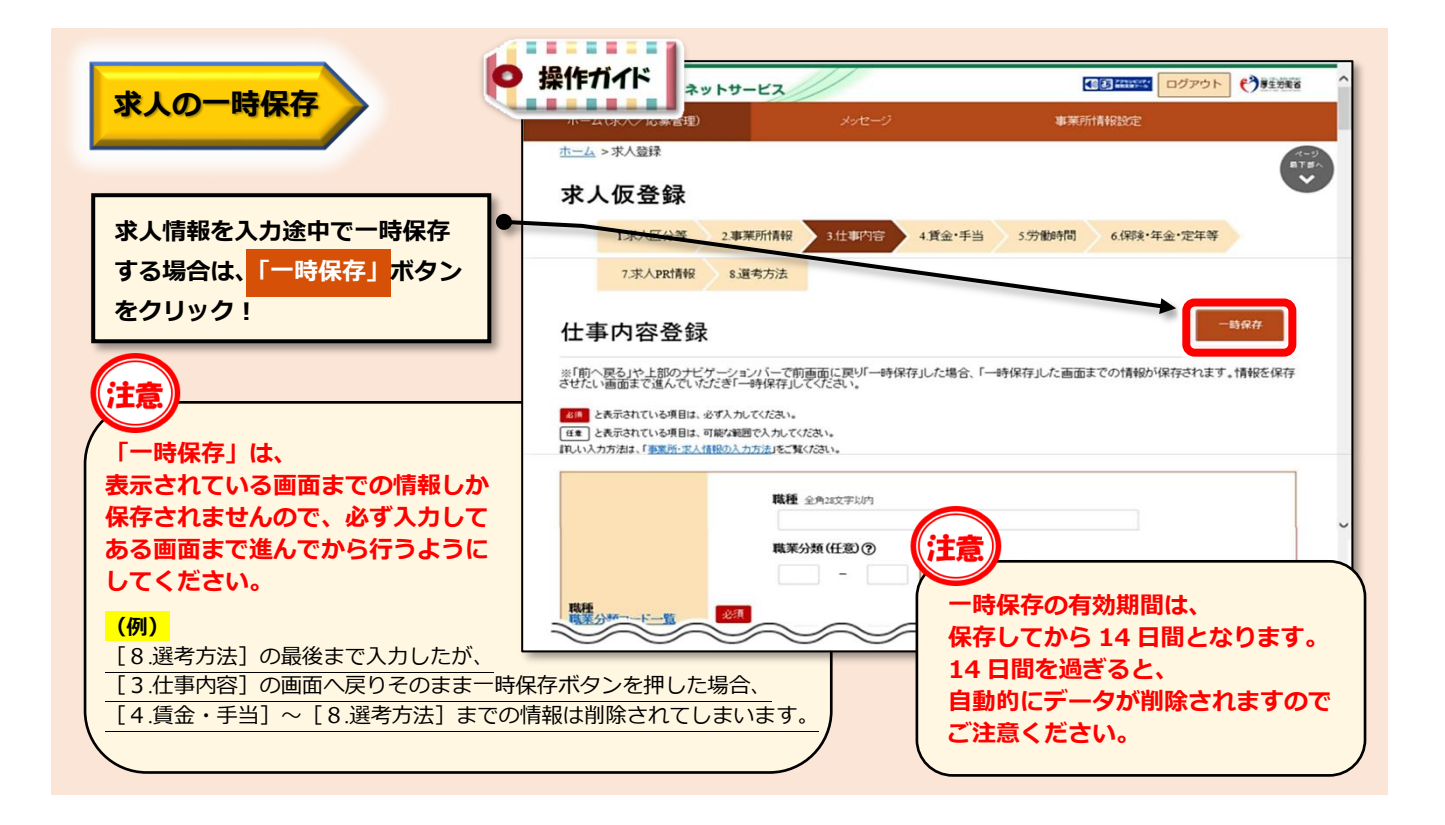

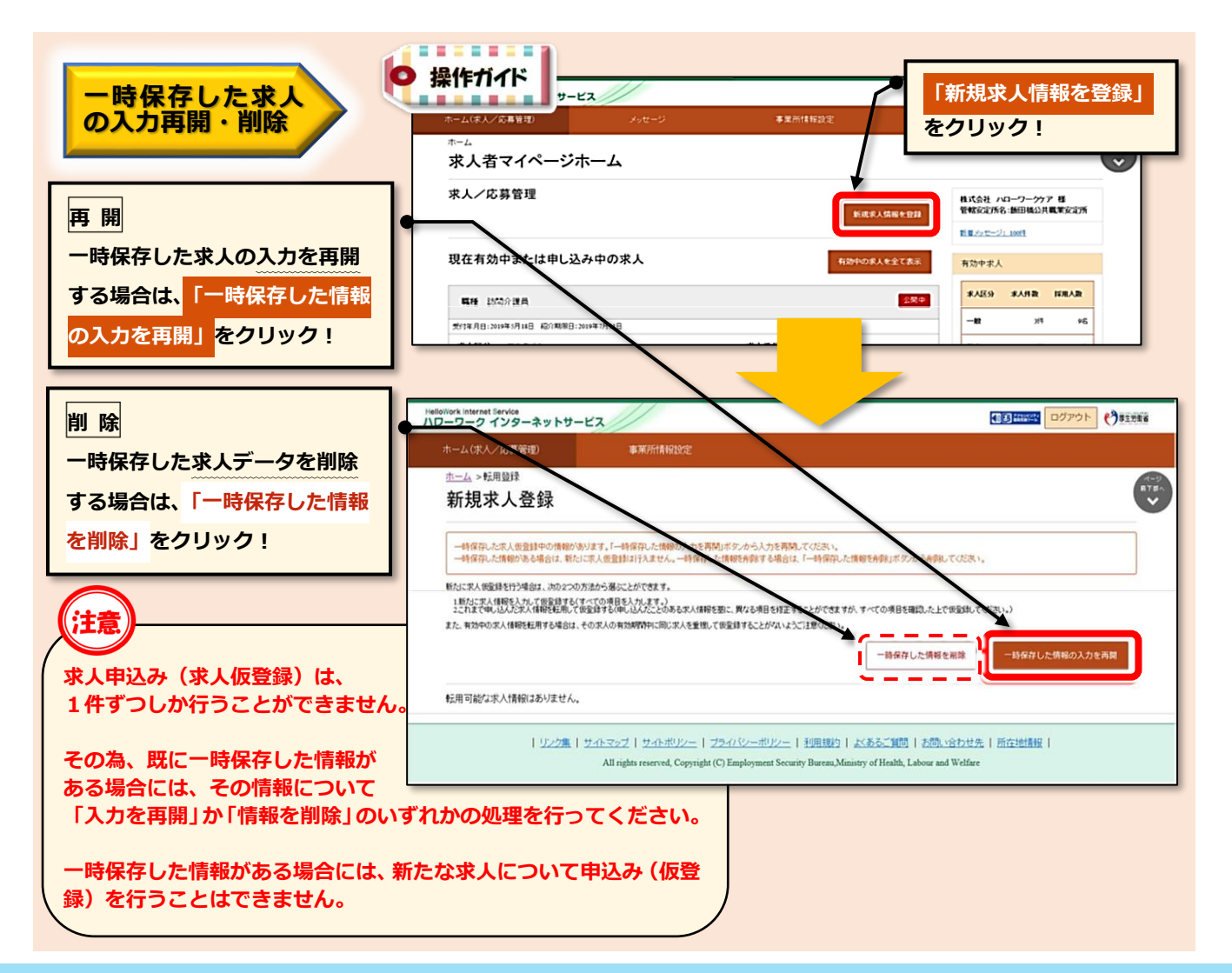

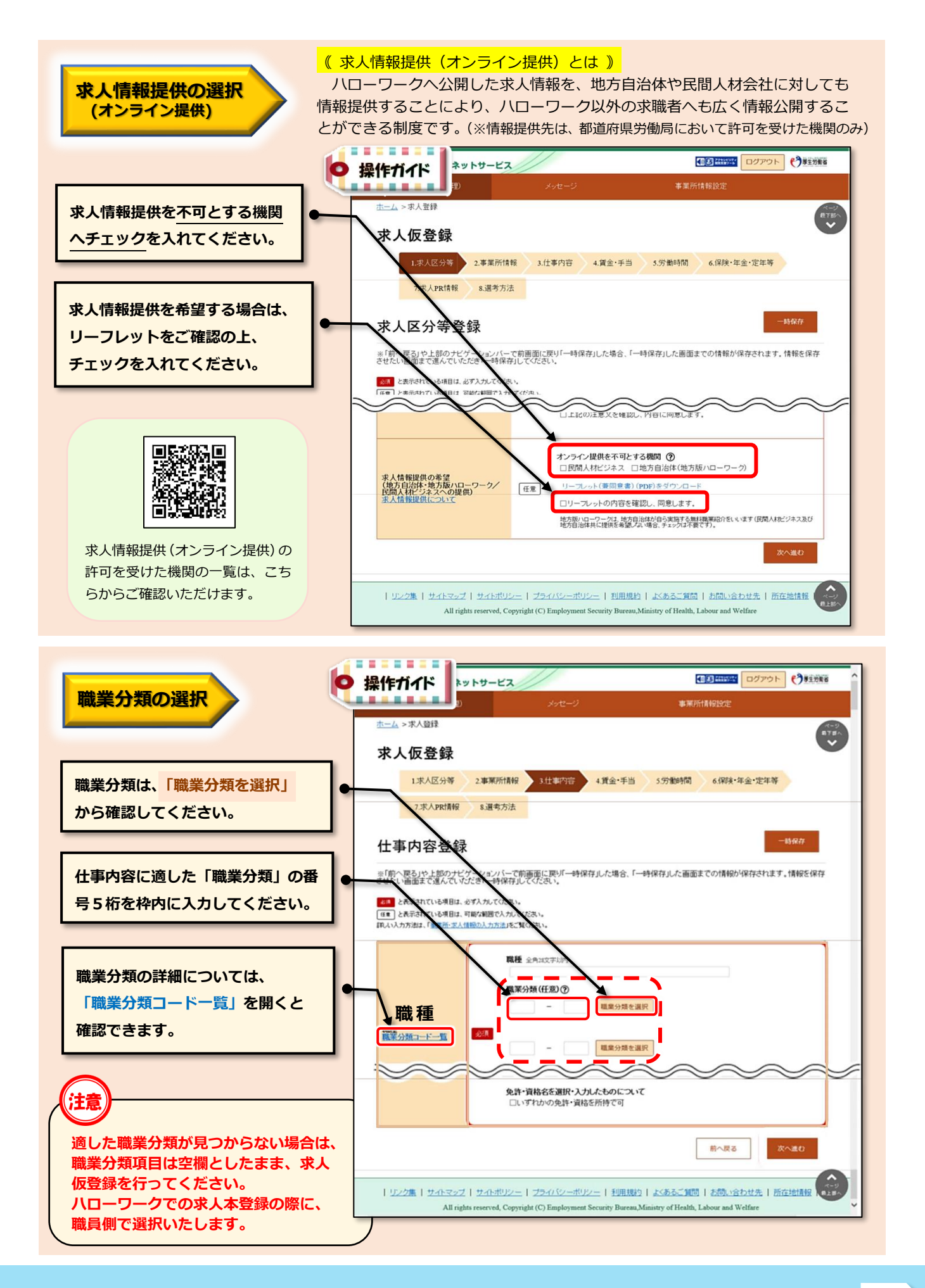

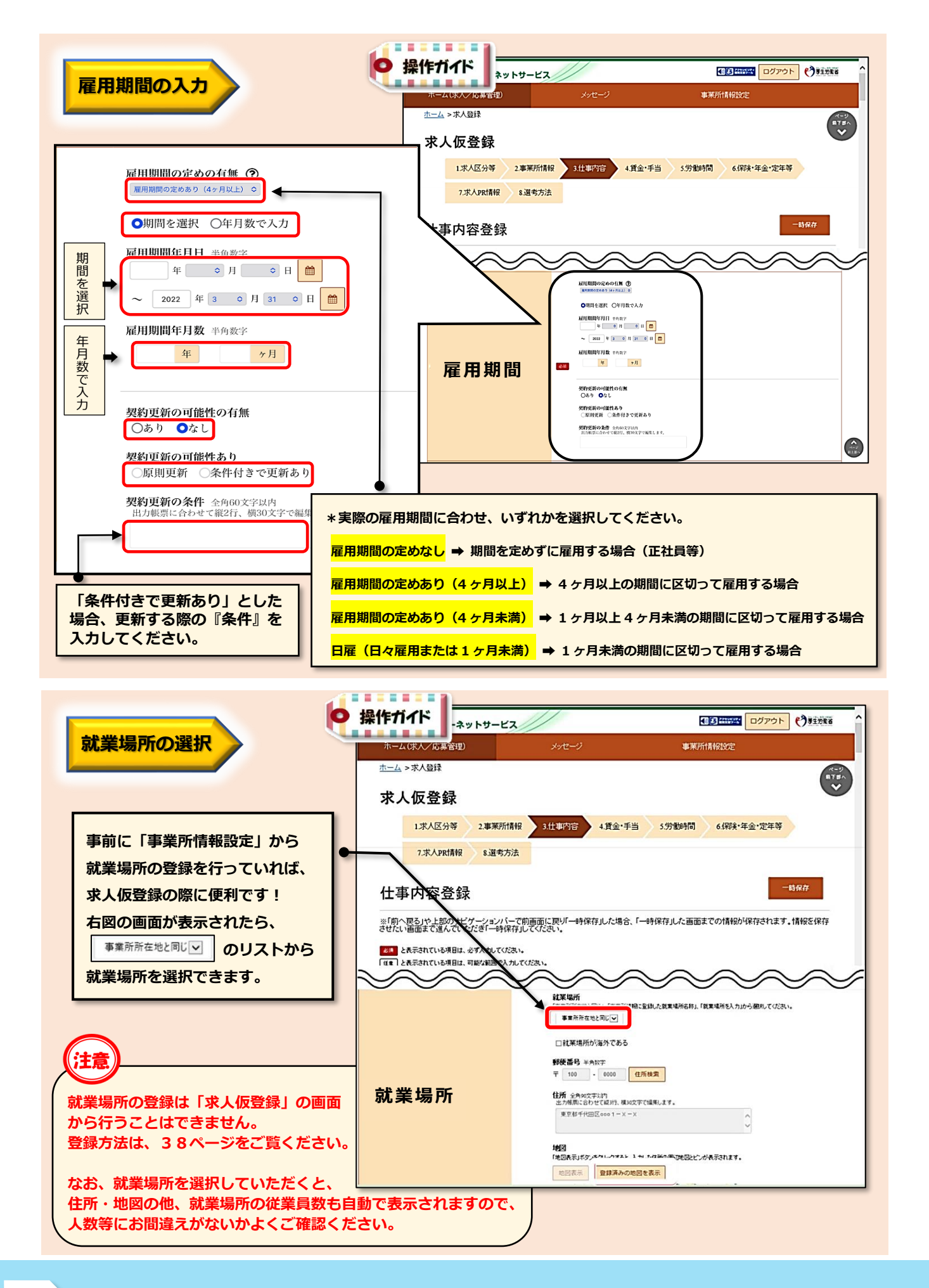

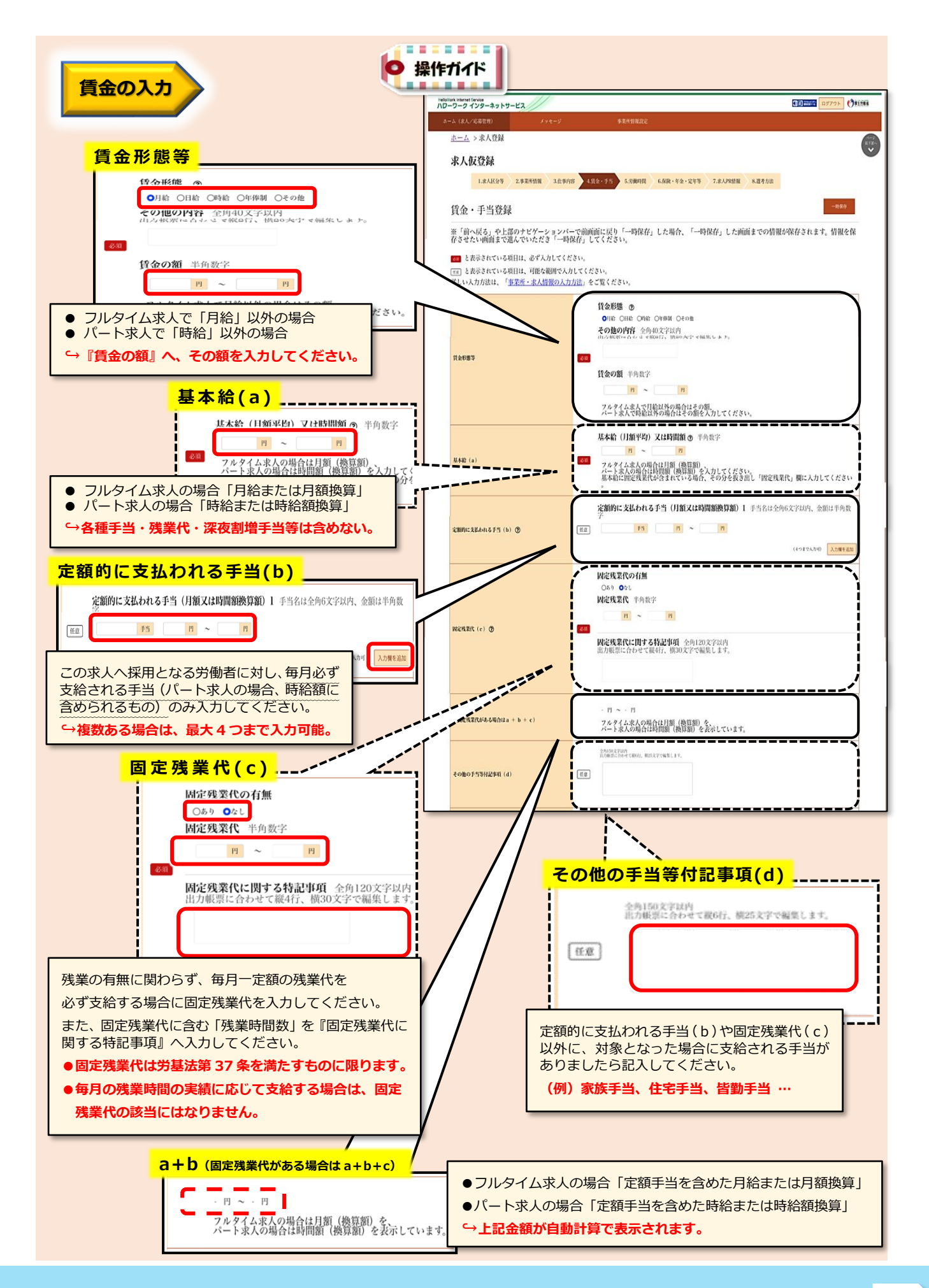

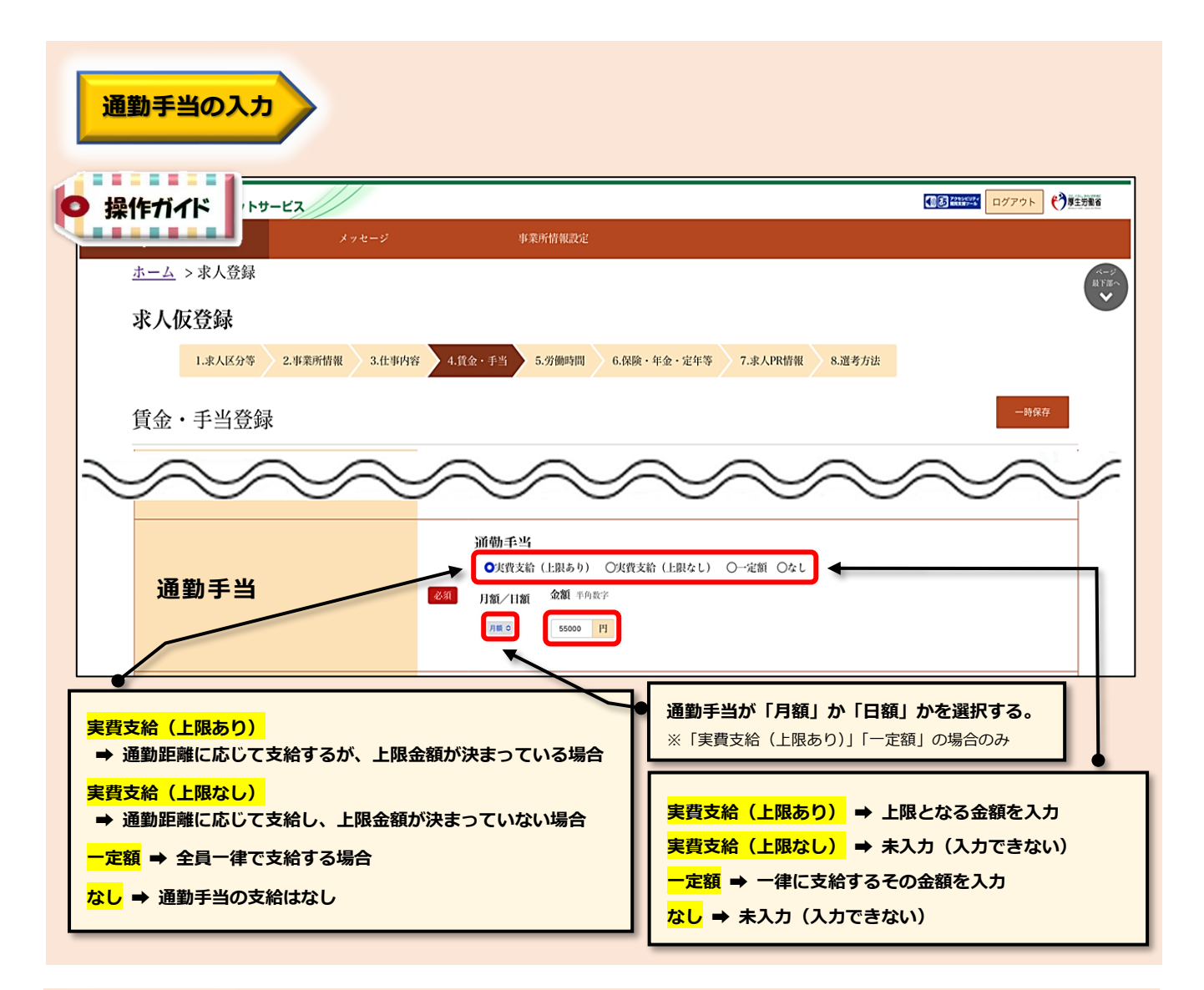

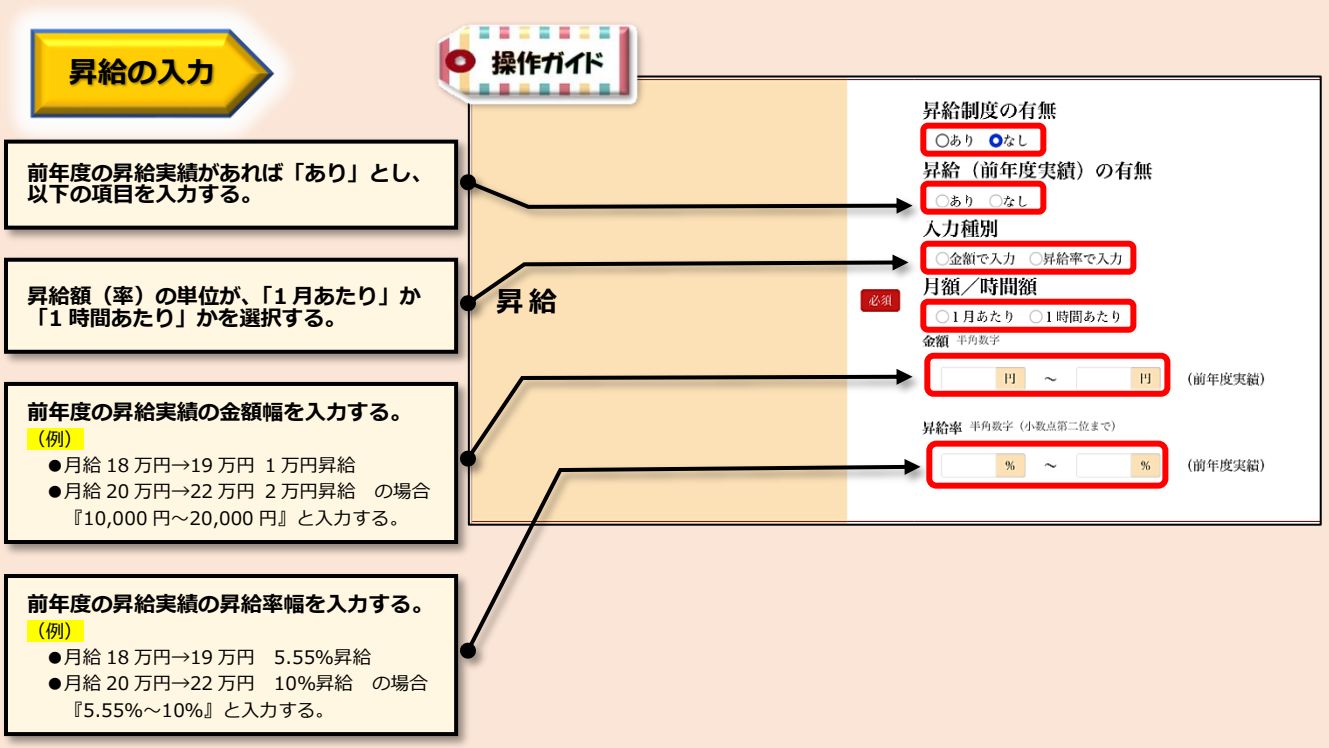

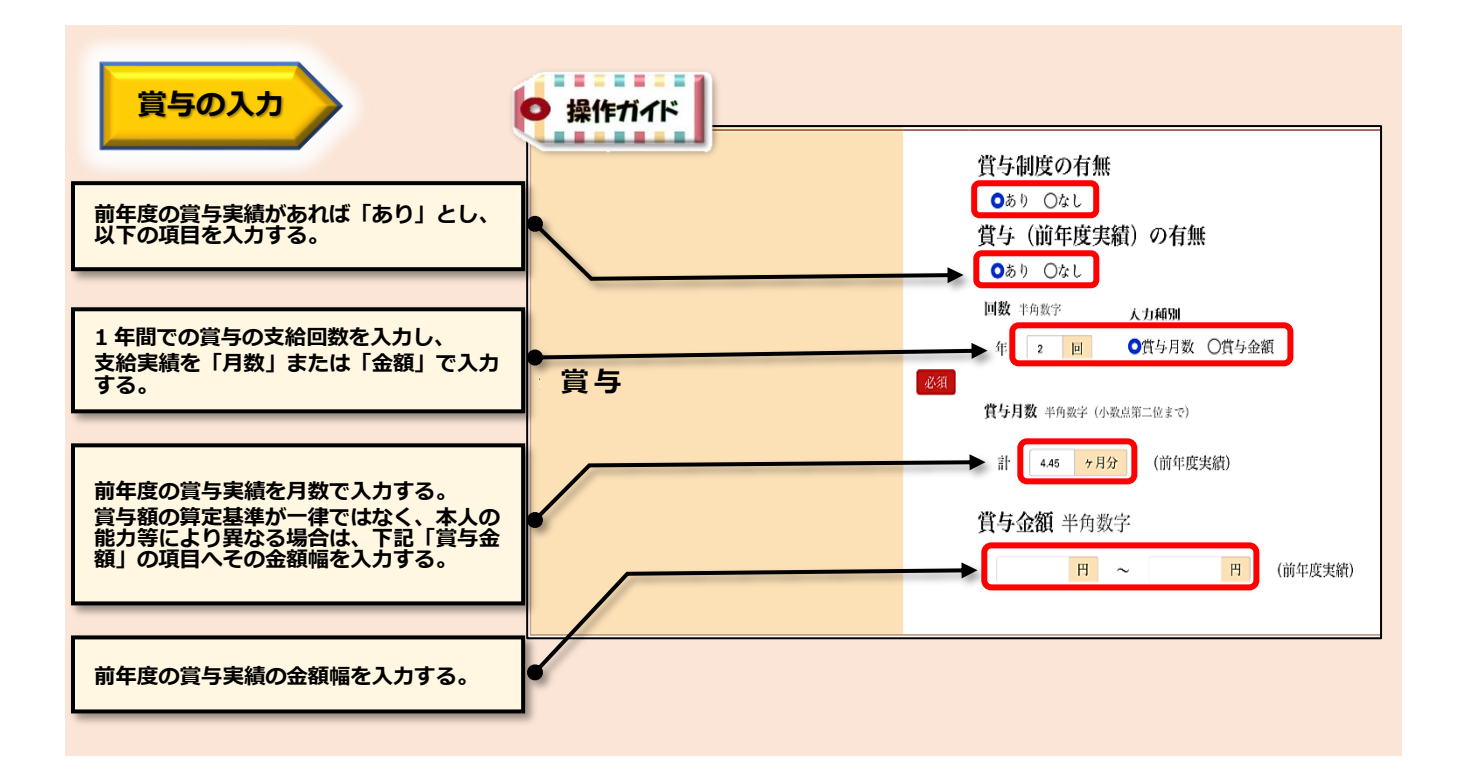

![](_page_30_Figure_1.jpeg)

![](_page_31_Picture_0.jpeg)

![](_page_32_Picture_0.jpeg)

![](_page_33_Figure_0.jpeg)

# 求人の取り消し。紹介保留

**◆ 求人の取り消し・・・求人の必要がなくなった場合**(採用が決まった、採用計画が変更となった等)

**◆ 紹介保留・・・求人を一時停止する場合**(応募多数で新たな紹介を控えたい、求人内容の見直しをしたい等)

![](_page_34_Picture_3.jpeg)

![](_page_35_Picture_0.jpeg)

![](_page_36_Picture_0.jpeg)

#### **◆ 求人の有効期間(紹介期限日)を1ヶ月延長する**

※この処理は1つの求人に対し1回のみ可能。 ※延長をした場合、求人検索時の新着求人には 反映されません。(求人更新は P15 を参照)

![](_page_36_Figure_3.jpeg)

![](_page_37_Picture_28.jpeg)

# 事業所情報の変更・設定

#### **◆ 事業所情報の変更**

事業所情報(以下「事業所情報の項目」より)が変更となった場合は、速やかに変更してください。 なお、登録内容は事業所の基本情報となりますので、加入保険や定年制など、労働者によって異な る内容については、「その事業所に雇用される通常の労働者(主に正社員)に適用されている内容」 を入力してください。(登録時点で「未加入の保険」や「規定されていない制度」などは入力できません。) また、一部項目については全ての求人へ表示されますので、最新の情報となっているか確認してく ださい。

**【 事業所情報の項目 】** ※下記のうち、色の付いている箇所が全ての求人へ表示される項目です。

#### **企業基本情報**

法人番号/法人名/本社所在地/設立年/資本金/従業員数(企業全体)

#### **事業所基本情報**

事業所名/代表者名/事業所所在地/電話番号/FAX/労働者派遣事業の許可番号

#### **事業所詳細情報**

事業内容/会社の特長/就労継続支援A型事業所/従業員数(事業所単位)/加入保険等/企業年金/ 退職金共済/退職金制度/定年制/再雇用制度/勤務延長/事業所に関する特記事項/労働組合/ 職務給制度/育児休業・介護休業・看護休暇取得実績/復職制度/就業規則/ホームページURL/ PRロゴマーク

#### **事業所就業場所情報**

#### **事業所PR情報**

代表的な支店・営業所・工場等/年商/主要取引先/関連会社/福利厚生・研修制度/両立支援の内容 企業在籍型ジョブコーチの有無/エレベーターの有無/階段の手すり/バリアフリー対応トイレ/ 建物内の車いす移動/点字設備の有無/休憩室の有無/障害者に配慮したその他の施設・設備等

#### **画像情報**

![](_page_38_Figure_14.jpeg)

![](_page_39_Figure_0.jpeg)

![](_page_40_Picture_0.jpeg)

#### **◆ アカウント情報の変更、設定(ID・パスワード変更、子アカウント追加、退会)**

#### **― ID・パスワードの変更、退会 ―** ログインアカウント=[通称]親アカウント

ログインする際に使用する親アカウントの「ID(メールアドレス)・パスワード」を変更できます。 メールアドレスを変更すると、変更前と変更後のメールアドレスへ通知が届きます。

![](_page_41_Picture_53.jpeg)

#### HelloWork Internet Service

![](_page_42_Figure_0.jpeg)

![](_page_43_Picture_0.jpeg)

求人担当者が複数いる場合、親アカウント以外に求人者マイページにログインできる子アカウント を10個まで追加することができます。

子アカウントはログインアカウントと同様に、求人申込みや内容変更・応募者管理などができます が、「アカウントの追加、アカウントの変更、マイページからの退会」の操作はできません。

また、子アカウントから求人申込みや内容変更を行った場合であっても、システムから通知される メールは親アカウントで登録しているメールアドレスにしか通知されません。

![](_page_43_Figure_4.jpeg)

![](_page_44_Picture_55.jpeg)

応募者管理

#### **◆ 応募者の確認**

求人者マイページでは、ハローワークから紹介された応募者や、求職者マイページを通じて直接応募 してきた方の情報を確認することができます。

#### **【 確認できる内容 】** ① 選考状況 / ② 応募者名 / ③ 求職者マイページ開設の有無 / ④ 応募方法 / ⑤ 紹介(応募)日 / ⑥ 選考結果登録日 / ⑦ 紹介状

![](_page_45_Picture_93.jpeg)

HelloWork Internet Service

![](_page_46_Figure_0.jpeg)

#### **◆ 選考結果の登録**

応募者の選考結果を登録することができます。

選考結果の登録は、応募者及びハローワークの両方に行ってください。

![](_page_47_Picture_87.jpeg)

**「応募者管理へ進む」 をクリック!**

■キクレ 金融手当あり あざ(は多10分以内) マイカー通勤可 いりターン教達

求人情報を編集

**2**

**求人数:3名 充足数:1名 不採用数:2名 紹介中数:1名 自主応募中数:1名** 

求人区分 フルタイム

就業場所 雇用形息

现供箱圈 求人番号 公開範囲 東京都千代田区

正社員

地方自治体、民間人材ビジネス共に可<br>13010-00099999

[は秋不然] 学校不然 | 実格不然 | 研究外分散なし | 選休二日制(土日安) | 転取なし | 電解<br>| トライアル業用供用 |

1. 事業所名等を含む求人情報を公開する

応募者管理へ進む

![](_page_48_Figure_0.jpeg)

![](_page_49_Picture_0.jpeg)

# メッセージ機能

メッセージ機能では、ハローワークからの求職者紹介時の通知やお知らせ情報を受信できる他、 応募した求職者と直接メッセージのやりとりを行うことができます。

ただし、メッセージのやりとりができるのは、求職者が「求職者マイページ」を開設している場合 に限られます。

![](_page_50_Figure_3.jpeg)

#### **◆ 応募者に対するメッセージの送信**

![](_page_51_Picture_1.jpeg)

![](_page_52_Figure_0.jpeg)

# 求職情報の検索(求人リクエスト機能)

求職情報検索では、全国のハローワークに登録している求職者のうち、求職情報を公開している求 職者に限定して、希望条件など(氏名や年齢・住所などの個人情報は除く)の情報を確認すること ができます。

求人条件にマッチする求職者には、リクエスト(応募勧奨)を送ることも可能です。

![](_page_53_Figure_3.jpeg)

![](_page_54_Figure_0.jpeg)

[本書 作成元 ] 厚生労働省 都道府県労働局 ハローワーク